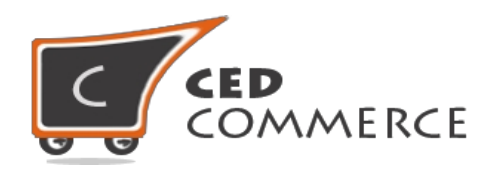

# © CedCommerce. All rights reserved.

**[SUPPORT@CEDCOMMERCE.COM](mailto:SUPPORT@CEDCOMMERCE.COM)**

# **[Jet WooCommerce Integration]**

Jet WooCommerce Integration,an extension by CedCommerce, establishes synchronization of inventory, price and other product attributes between WooCommerce store and Jet.com store. The smooth harmonization is established with help of Jet.com REST API.

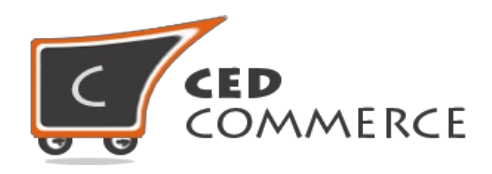

# **Jet WooCommerce Integration User Manual**

 **Version – 1.1.11**

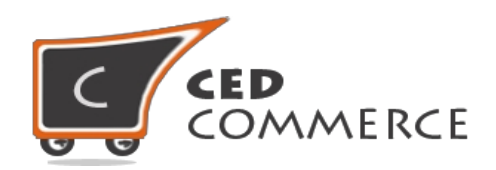

# **Contents**

<span id="page-2-0"></span>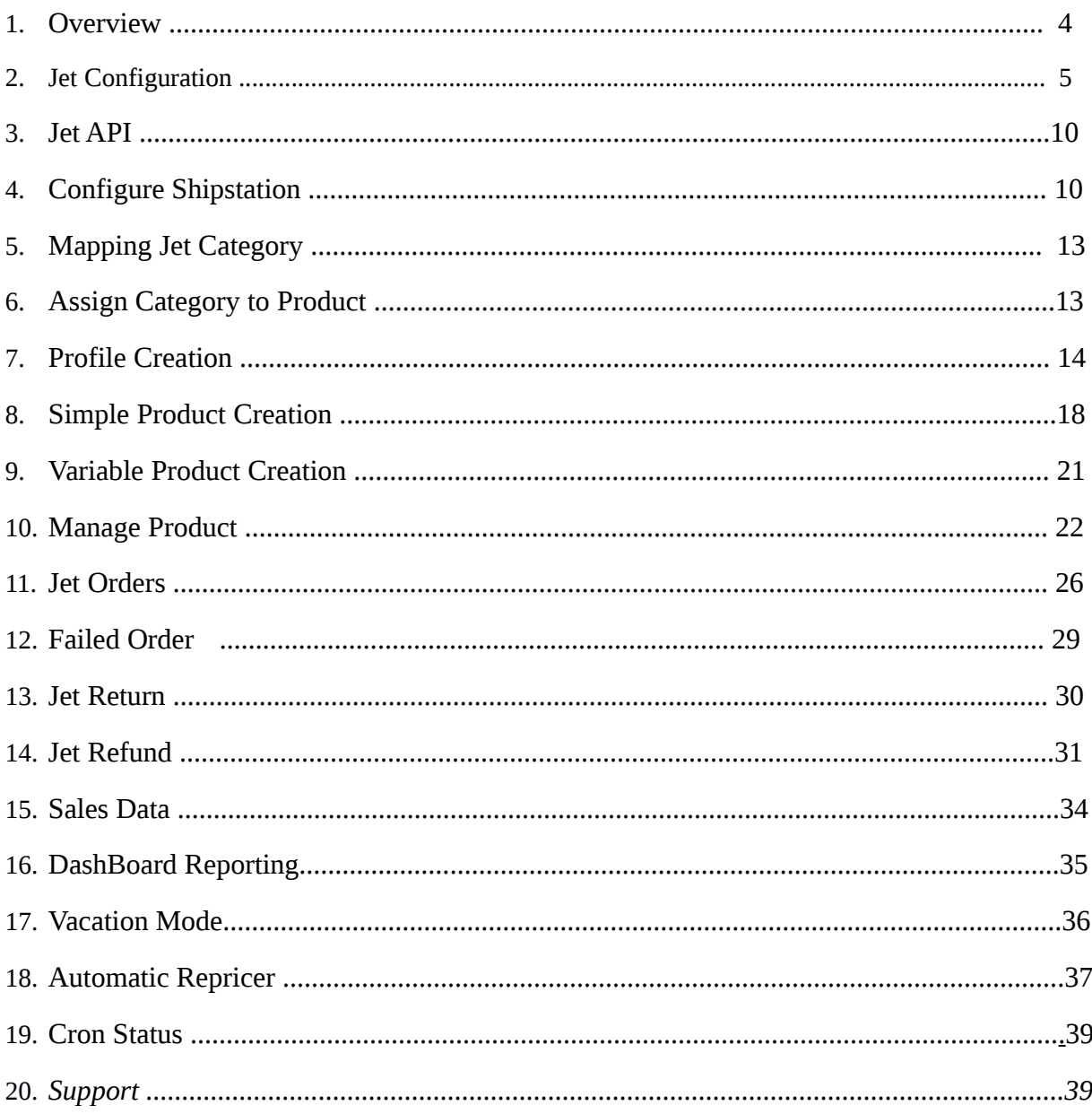

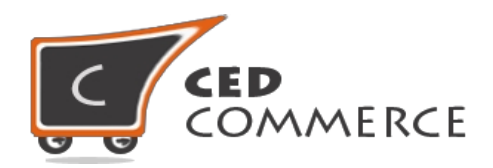

# <span id="page-3-0"></span>**OVERVIEW**

Jet WooCommerce Integration, an extension by CedCommerce, establishes synchronization of inventory, price and other product attributes between WooCommerce store and Jet.com store. The harmonization is established through Jet.com REST APIs.

This extension provides various key features**:-**

- User friendly interface facilitates bulk management (product upload, product close, product open, profile assign, category assign to products).
- Upload and easily manage simple and variable products in this version.
- Maps single WooCommerce store to Jet.com with single and multiple fulfillment node.
- Enable all Jet api at single click.
- Imports Jet.com orders and converts it into regular WooCommerce Orders & Shipments.
- Ship Orders using **Shipstation .**
- Admin can manage returns & refunds of jet products.
- Assign common product attributes by creating profile.
- Import Report(s) (total order, sales, return and refund) of your shop daily.
- Mass Product Upload.
- Mass Product Archive.
- Mass Product Unarchive.
- Mass Category assign to multiple products.
- Mass Profile assign to multiple products.
- Upload product in mass by category.
- Auto Product Inventory Syncronization .
- Multiple Shipment of order.
- Profile Assign by single click.
- Update Product status by Cron.

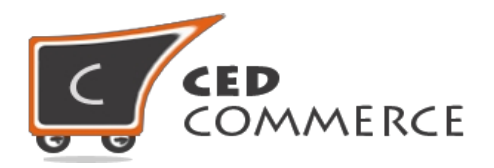

In this extension, currently, we have provided support for **Simple** and **Variable** products which means only two types of woocommerce product can be uploaded to Jet.com.

# <span id="page-4-0"></span>**JET CONFIGURATION**

In order to obtain Jet API key, Jet Secret key and Fulfillment Node Id, the merchant needs to visit <https://partner.jet.com/>and login to his account and click on **" GET API Keys"**.

#### *<u>Jetpartner</u>*

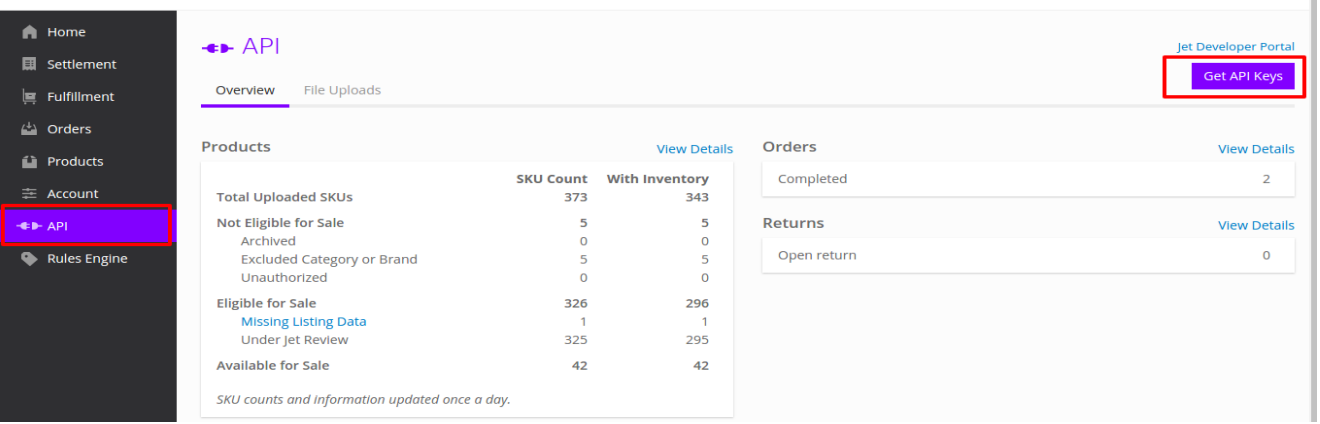

**After that obtain the API key and Secret Key and generate a Fulfillment Node (as per Jet specifications to have a Jet Fulfillment Node Id). These details will be used in the configuration settings in the merchant's admin panel.**

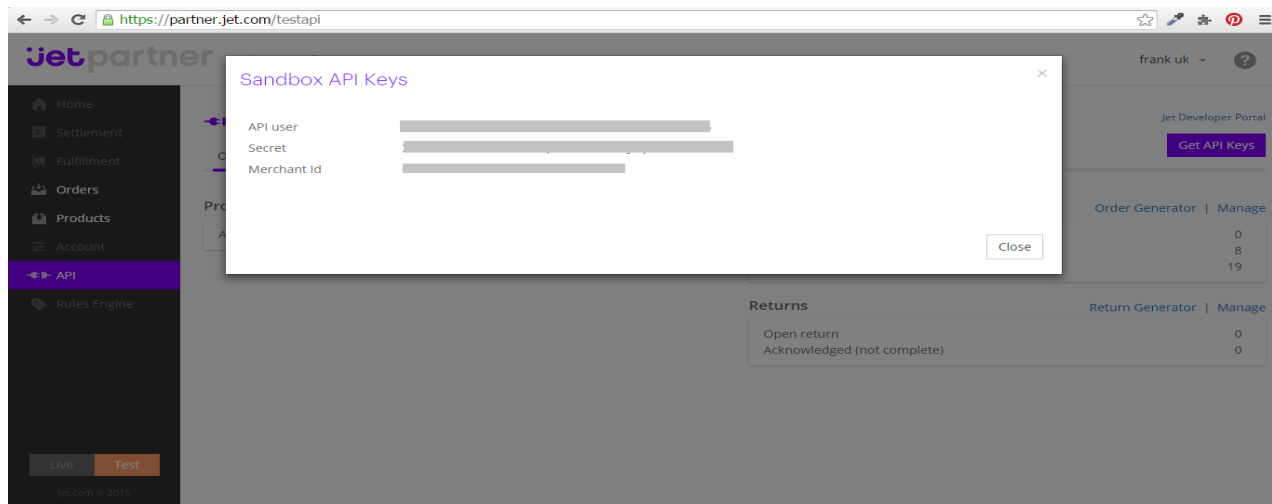

© CedCommerce. All Rights Reserved.

Ō

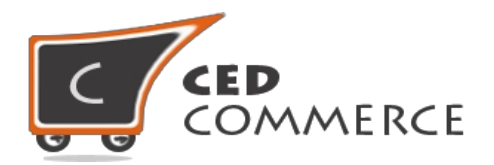

Once the merchant installs this extension, configuration settings will be created in his WooCommerce admin panel named as **'jet'** under **Jet Configuration** tab, as well as a menu will be added in the menu section named as **Jet** that will consist of sub menus for listing the panels.

There exist a tab named **"jet details"** that allows merchants to fill the basic jet configuration details which merchant gets from jet.com.

The Configuration settings can be done from here:-

Here under "**Jet Details**" sub tabs the merchant needs to enter API Username (*API User* in Jet), API Password (*Secret* in Jet), Fulfillment Node Id (not *Merchant Id* of Jet, go to Fulfillment > Fulfillment Node Id from left navigation menu in the Jet Partner Panel) and Email Id.

In the Email Id field, provide email id to receive notifications regarding the orders placed or default id (**sales@test.com)** will be used**.**

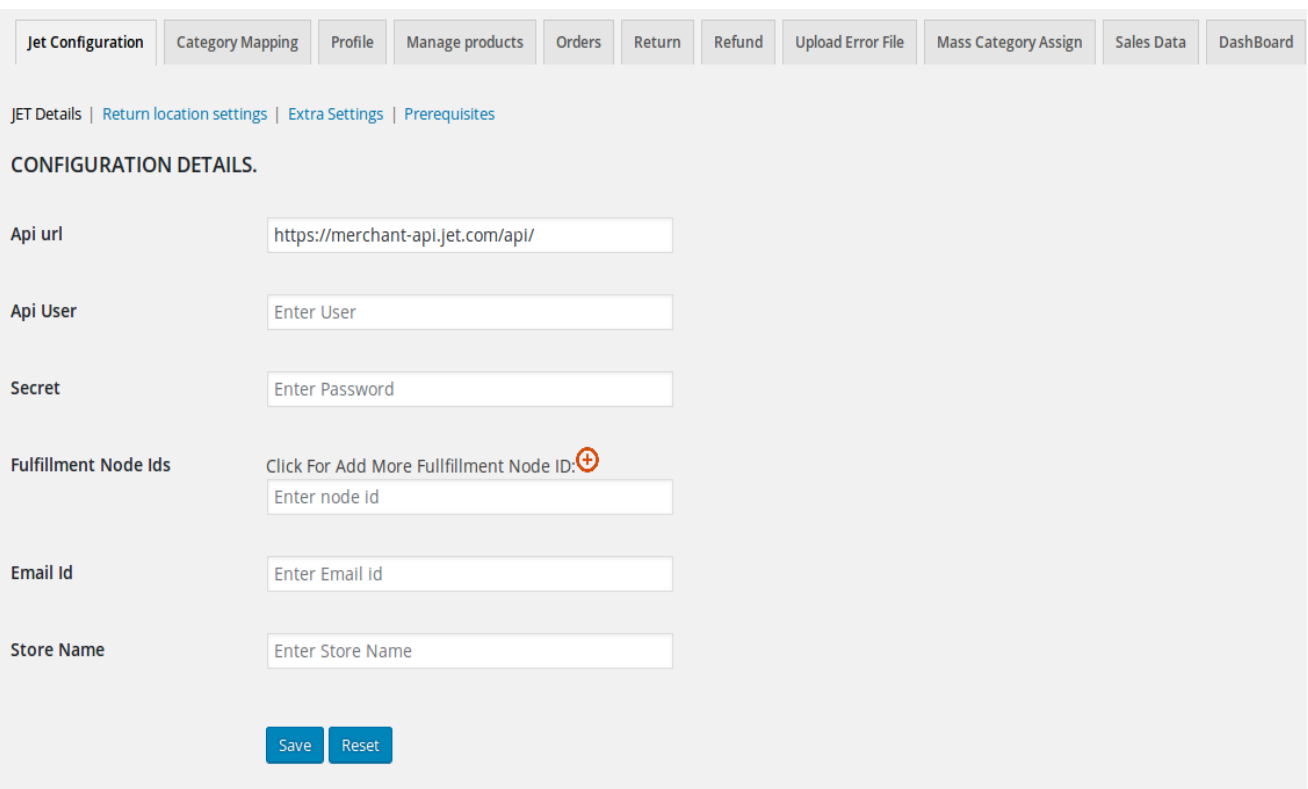

In another tab named **"Return Location settings"** the merchant is required to enter the address where product has to be returned (if any return is generated for orders).

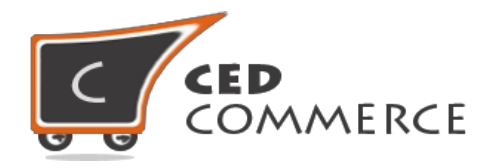

In the Return Location, the merchant needs to enter the address where product has to be returned if any return is generated for completed orders. These configurations are mandatory to be set up before integrating your WooCommerce store with Jet.com and this should be the FIRST step after installing the extension on your site.

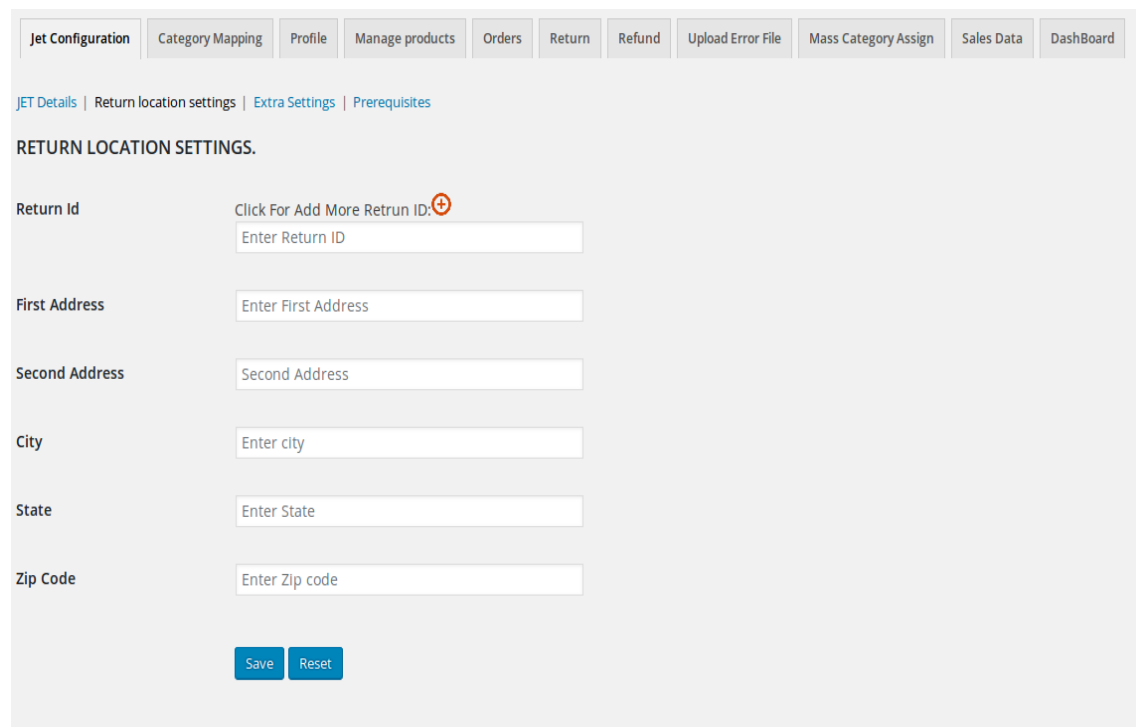

Last tab under "jet Configuration" is named **"Extra settings"** which consists of settings for **"Auto order acknowledge"** during order creation in woocommerce; another settings is **"Update product Sync"** with woocommerce product update; "**Archive child product also on archive of parent**" and "**Update Inventory**" with default quantity when product quantity become zero . Enter **Delivery Days** for any jet order shipment by shipstation. Cron Settings Path for Jet order imports, Inventory Syncronization and Return import.

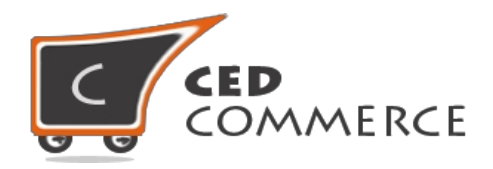

This extension will also create a tab in the product's edit page named as **Jet Attributes , Jet Extra Attributes , Jet return settings , jet fulfillment and jet shipping settings** which will list the jet.com attribute created in WooCommerce.

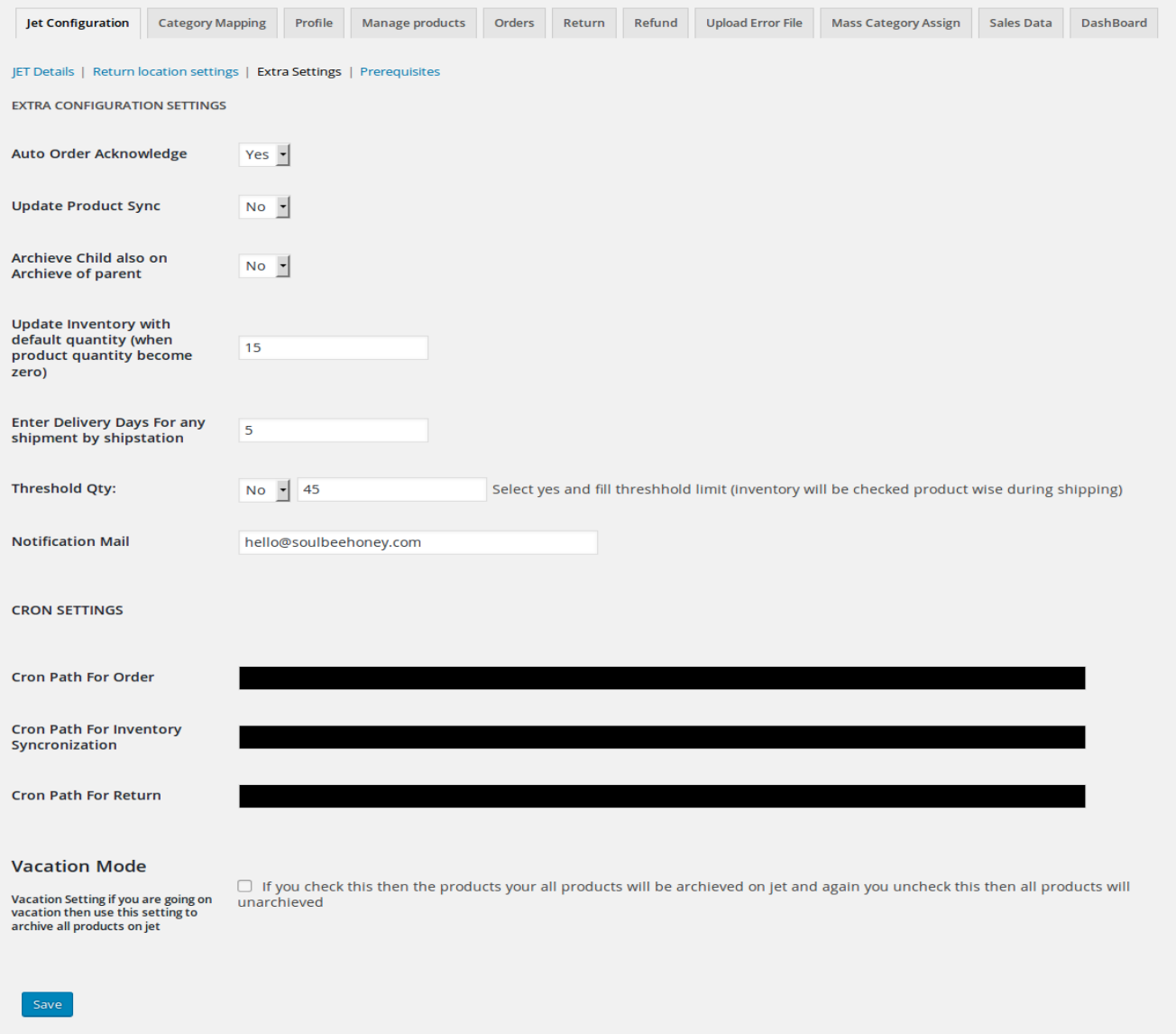

**Jet return settings enables to set manually return exception (other than DEFAULT address) for specific product.**

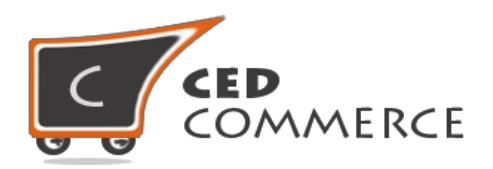

Jet fulfillment settings enables merchant to upload same product at different store with different prices and stocks.

Jet shipping settings enables merchant to set manually shipping exception for product. That we will explain later.

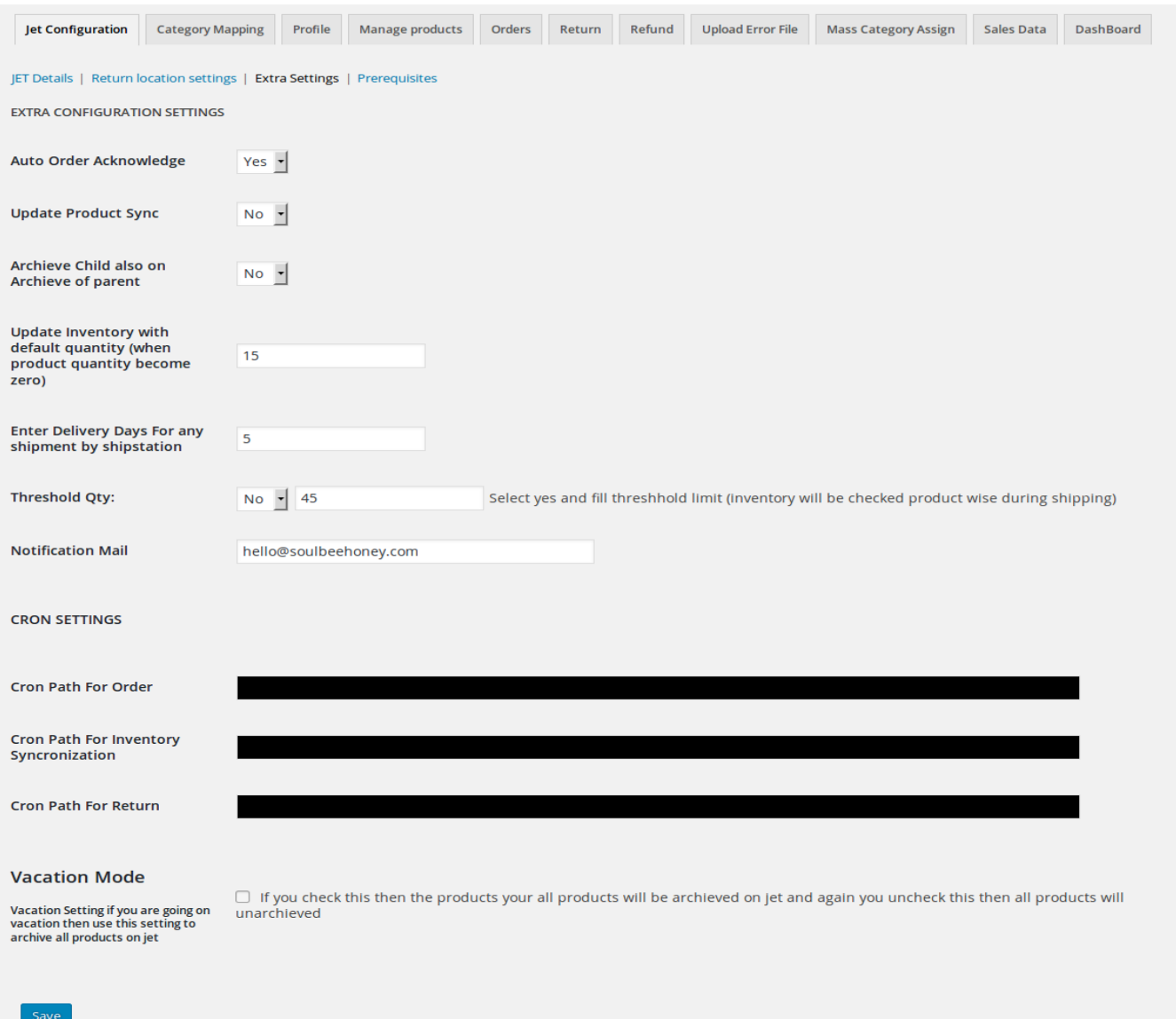

Threshold Qty : Ablity to select a threshold value of product and mail id to get notification about low inventory (inventory will be checked product wise during shipping ).

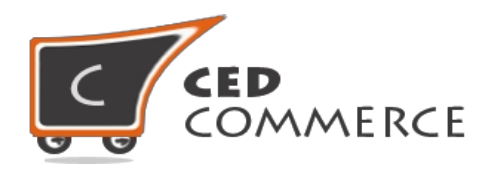

# <span id="page-9-1"></span>**Jet API**

To integrate WooCommerce store with jet.com, first the merchant needs to enable his **API setup on Jet.com**. Before enabling the **Jet API** the merchant needs to make sure that the Configuration Setting has been saved properly.

Note: If any merchant has created his account on jet.com and not enabled his API yet, then **first enable all api** by clicking on **"Enable Api"** button.

After setting up the Configuration Settings, this step is mandatory to be followed for the first time users having just installed the extension.

**In order to obtain the live mode credentials all the Test APIs MUST be running because Jet doesn't provides Live Mode details until all the Test APIs have been setup**. **Configure Shipstation Settings:**

<span id="page-9-0"></span>Shipstation is a Shipping software that automatically imports, manages, and ship your online orders for seamless order fulfillment & eCommerce shipping.

#### **For integrating Shipstation with your woocommerce shop please follow the below steps:**

1) Download the shipstation plugins from this link [https://www.woothemes.com/products/shipstation](https://www.woothemes.com/products/shipstation-integration/)[integration/](https://www.woothemes.com/products/shipstation-integration/) and install in your shop.

- 2) Create account on shipstation from this link<http://www.shipstation.com/>
- 3) Go to Woocommerce>>Settings>>Integration tab
- 4) Copy Authentication Key and Site Url.

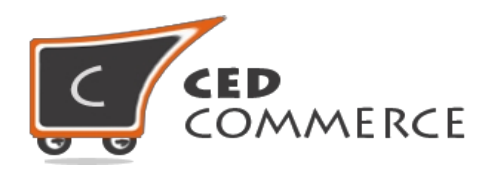

#### **ShipStation**

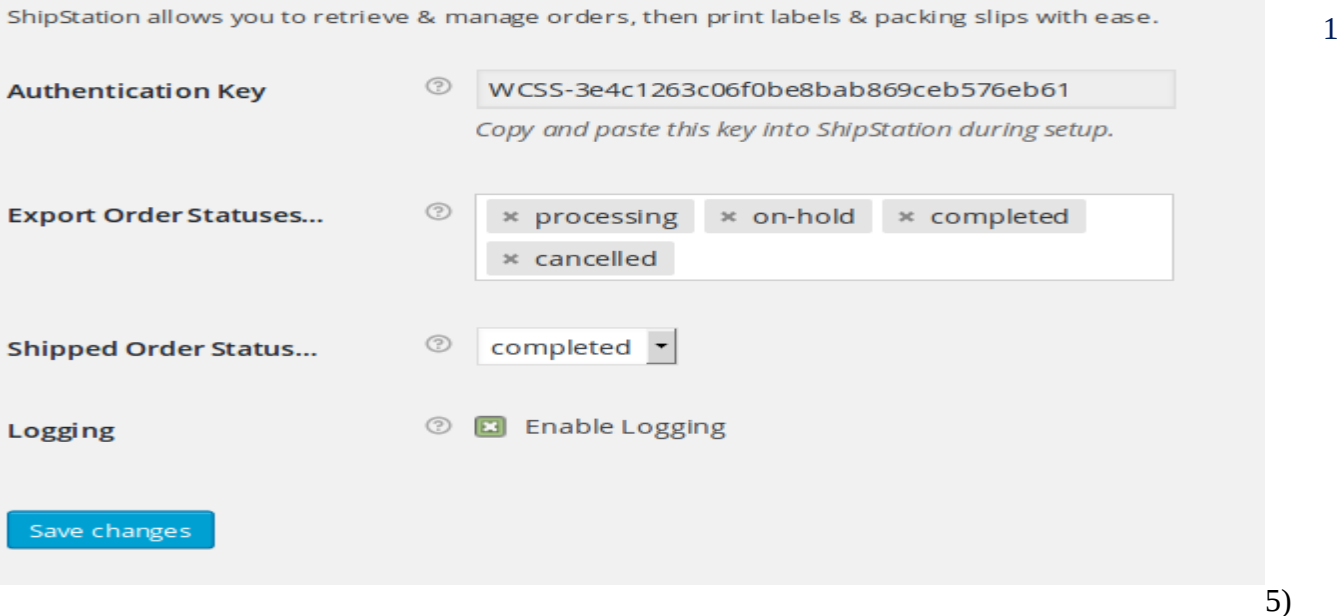

Login into shipstation panel and click on settings option.

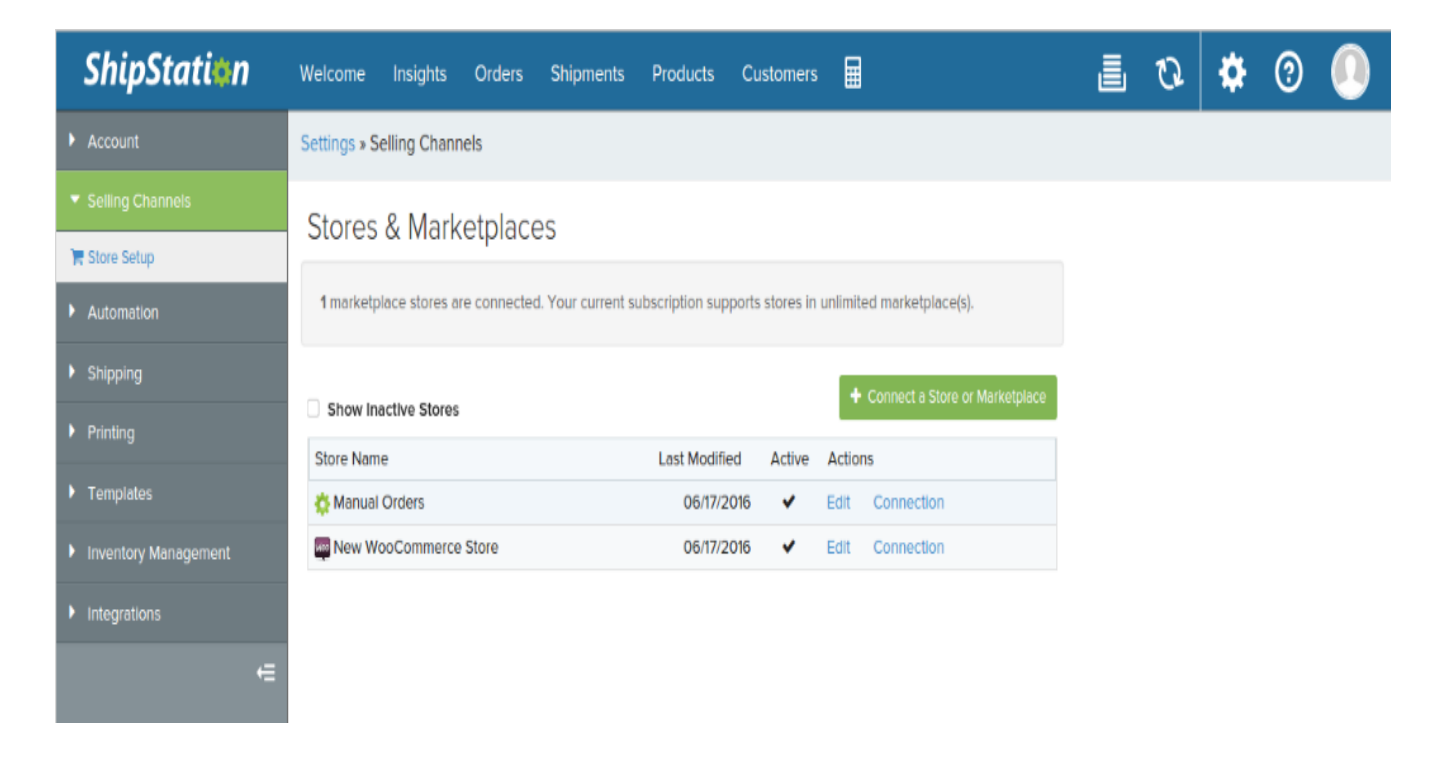

6) Select Woocommerce

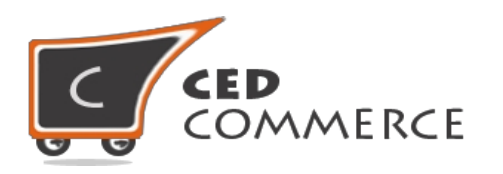

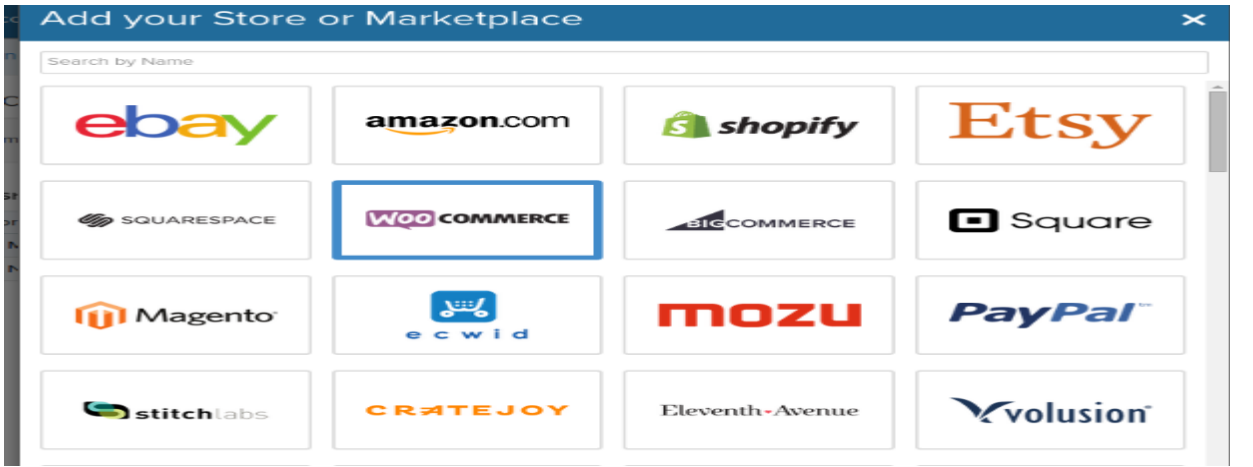

7) Paste Authentication Key and STORE Url.

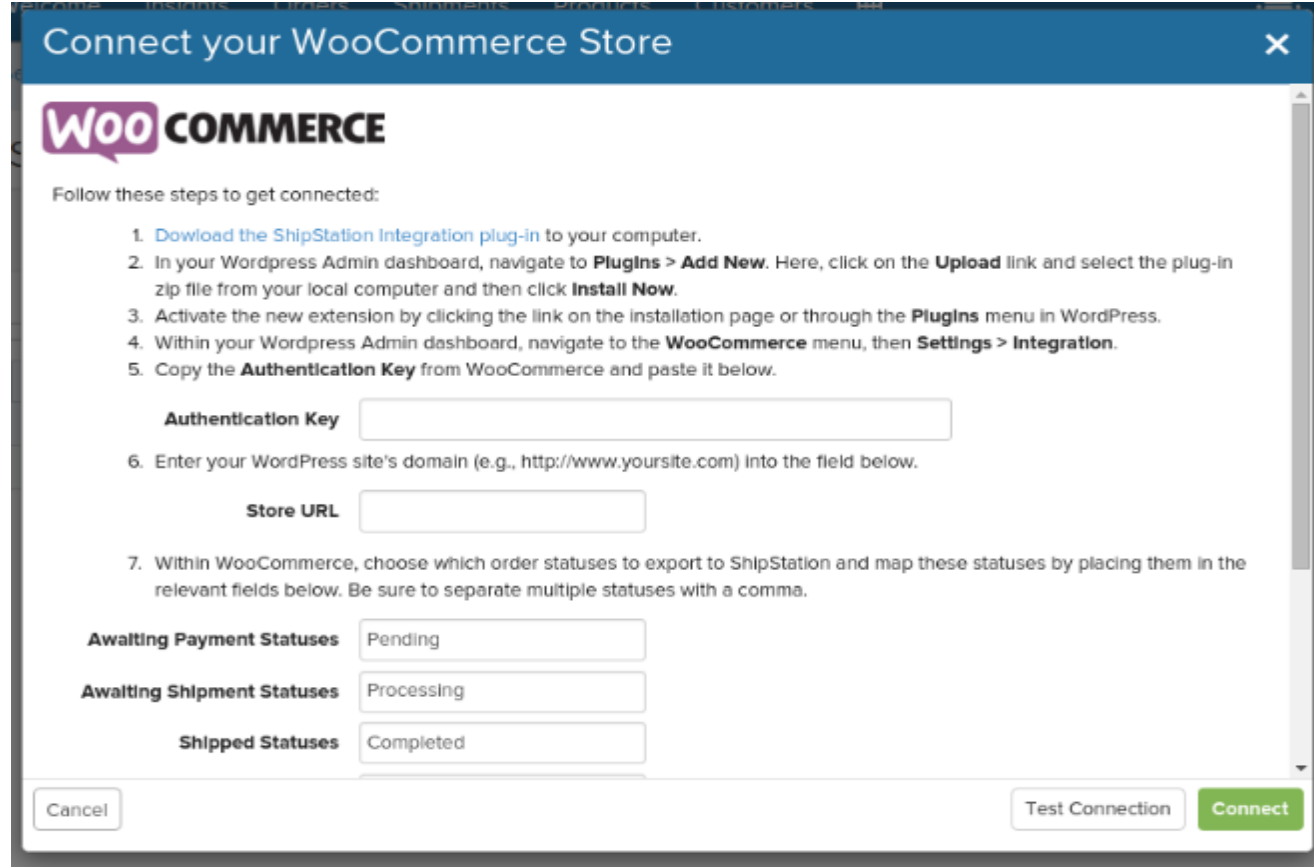

© CedCommerce. All Rights Reserved.

12

**2**

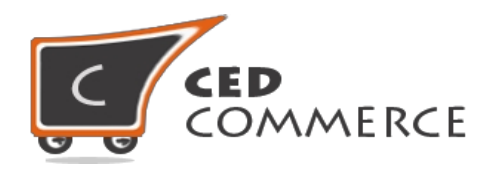

# <span id="page-12-1"></span>**MAPPING JET CATEGORY**

To upload a product on jet.com, a jet category must be assigned to it. For this the merchant needs to map his WooCommerce category with jet's category. You can map your WooCommerce category (Woo Categories) with jet under "Category Mapping" Mapped Jet category ID section.

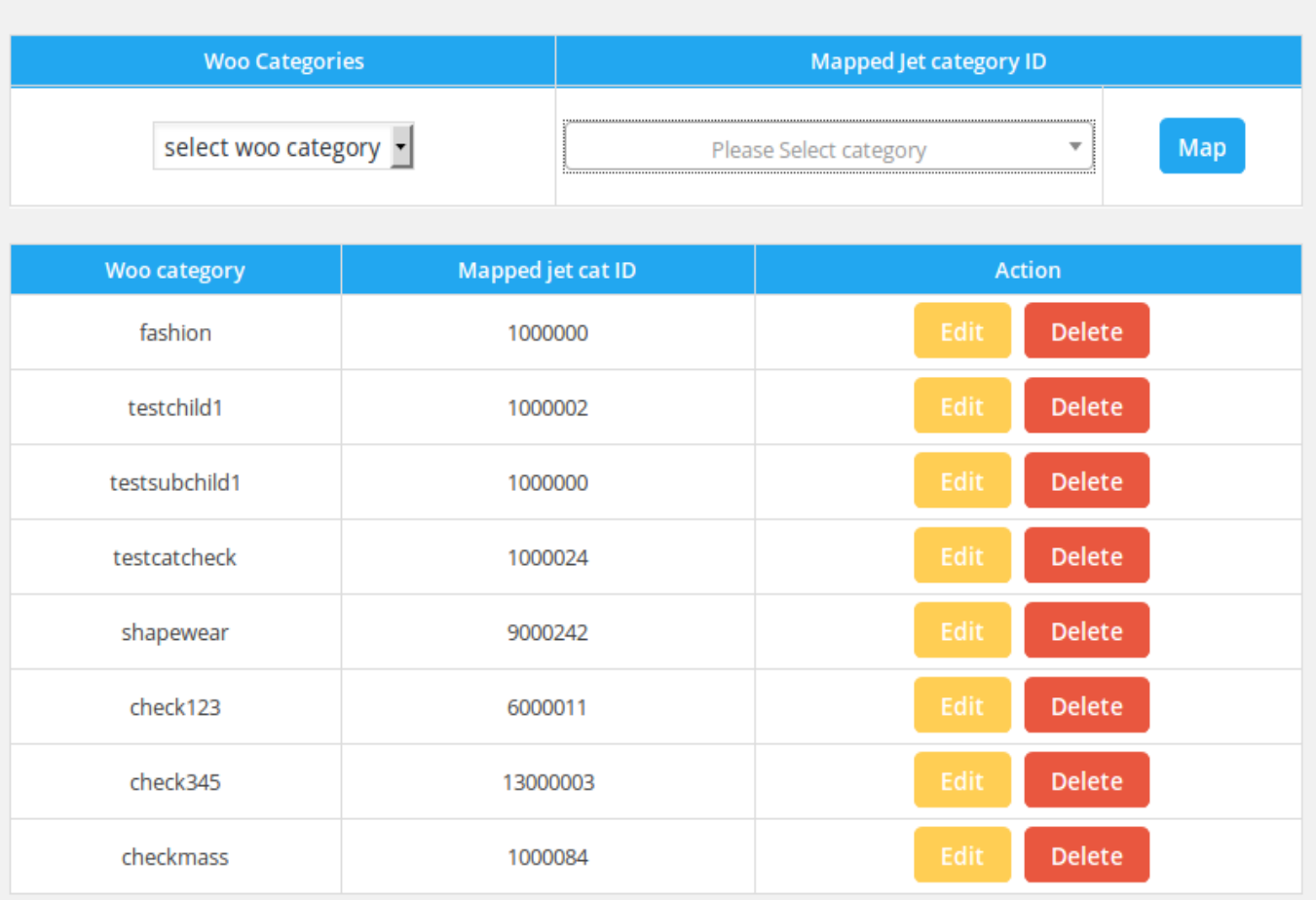

# <span id="page-12-0"></span>**ASSIGN CATEGORY TO PRODUCT**

After the categories of WooCommerce are mapped with jet, the products are needed to be assigned to these categories. For this, Go to **Products > Edit Products > Select the product to be edited** and locate the **Categories** tab.

(There you will find all the categories listed in the same manner as they were mapped under "Mapping Category" Section.)

Now, Select the category(s) to be assigned to product(s). A single **product can only be assigned a single category as per specification of Jet.com and we have to follow it.**

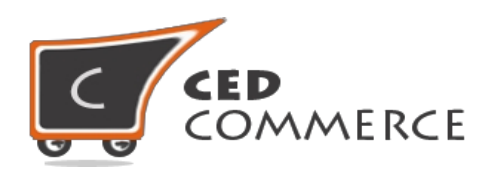

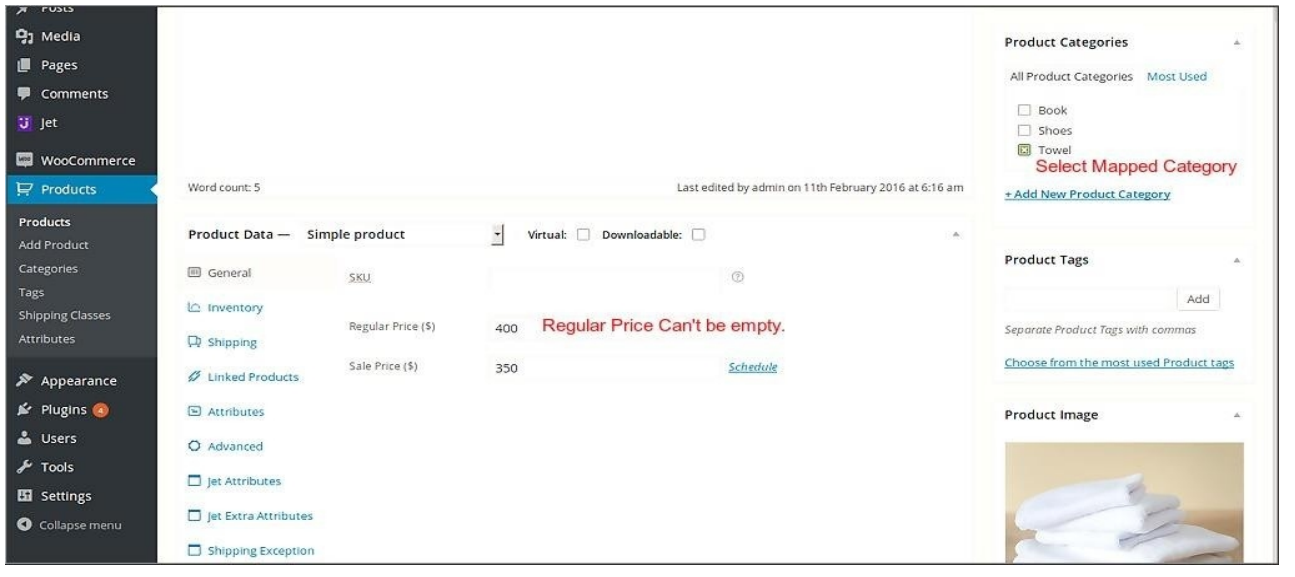

**Note**: One product should be assigned to only one Jet Category and not more than that. However, category can have multiple products but a product should be mapped to only one category.

**You can also assign category to multiple products from Mass Category Assign Section.**

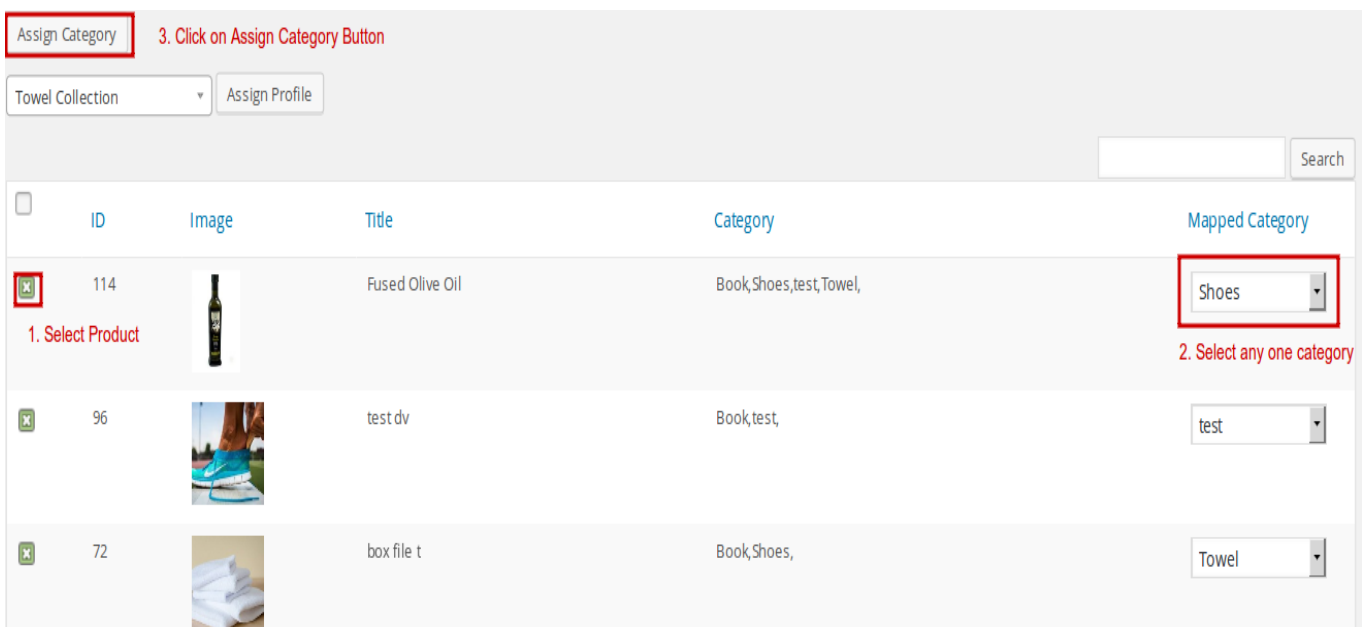

## <span id="page-13-0"></span>**PROFILE CREATION**

This tab will enable you to create profile and where you can set the common attributes value for

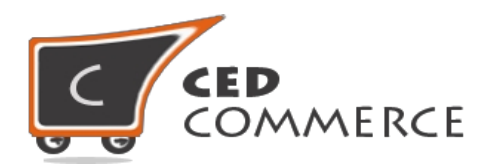

product and then assign profile to product from "Manage Product" Section or you can also assign profile from bulk Product upload. While creating profile you can also map your attributes field with any other meta field.

#### **For bulk product upload you can assign Profile to multiple products at a time.**

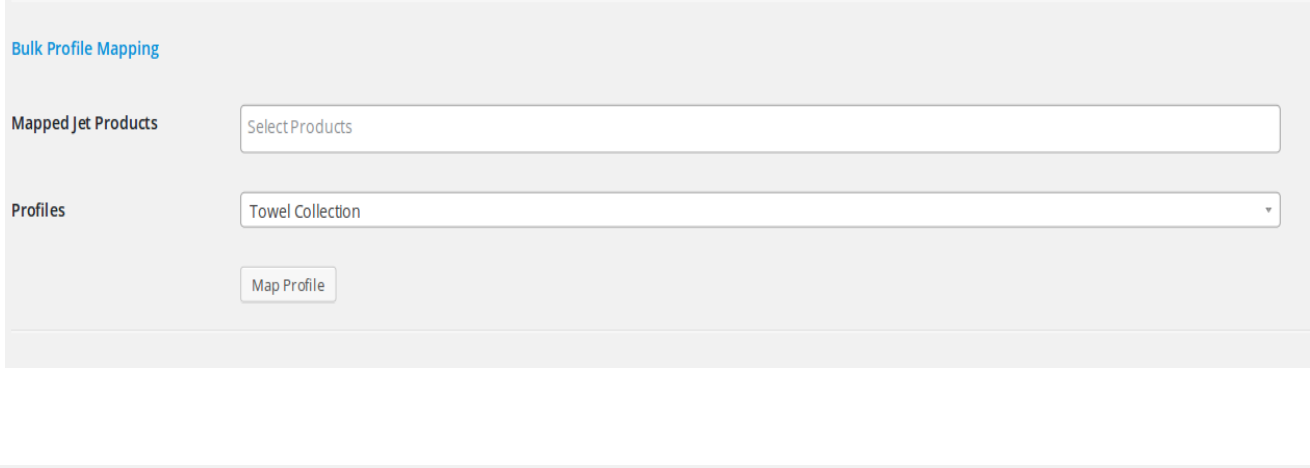

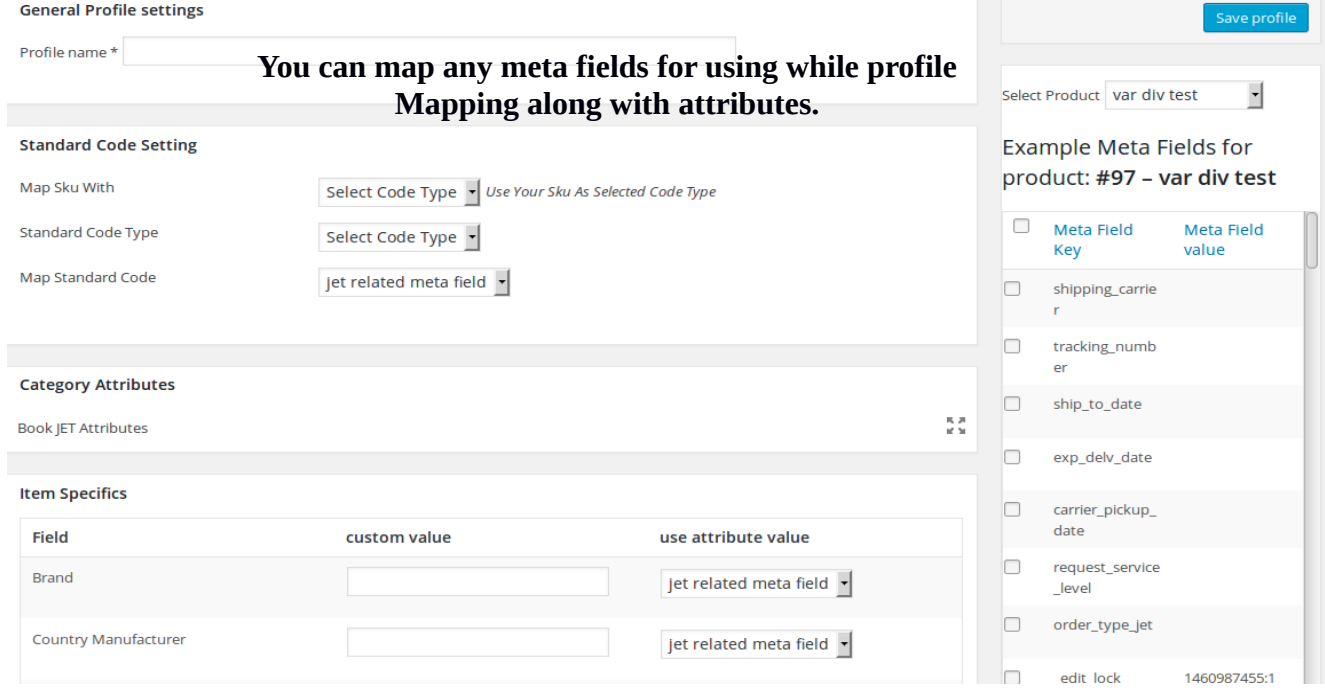

By using profile you can handle common attributes values easily and also remove the redundancy of data

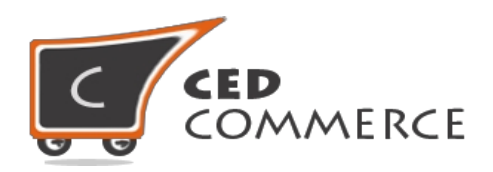

### **Assign Profile By single Click to Product**

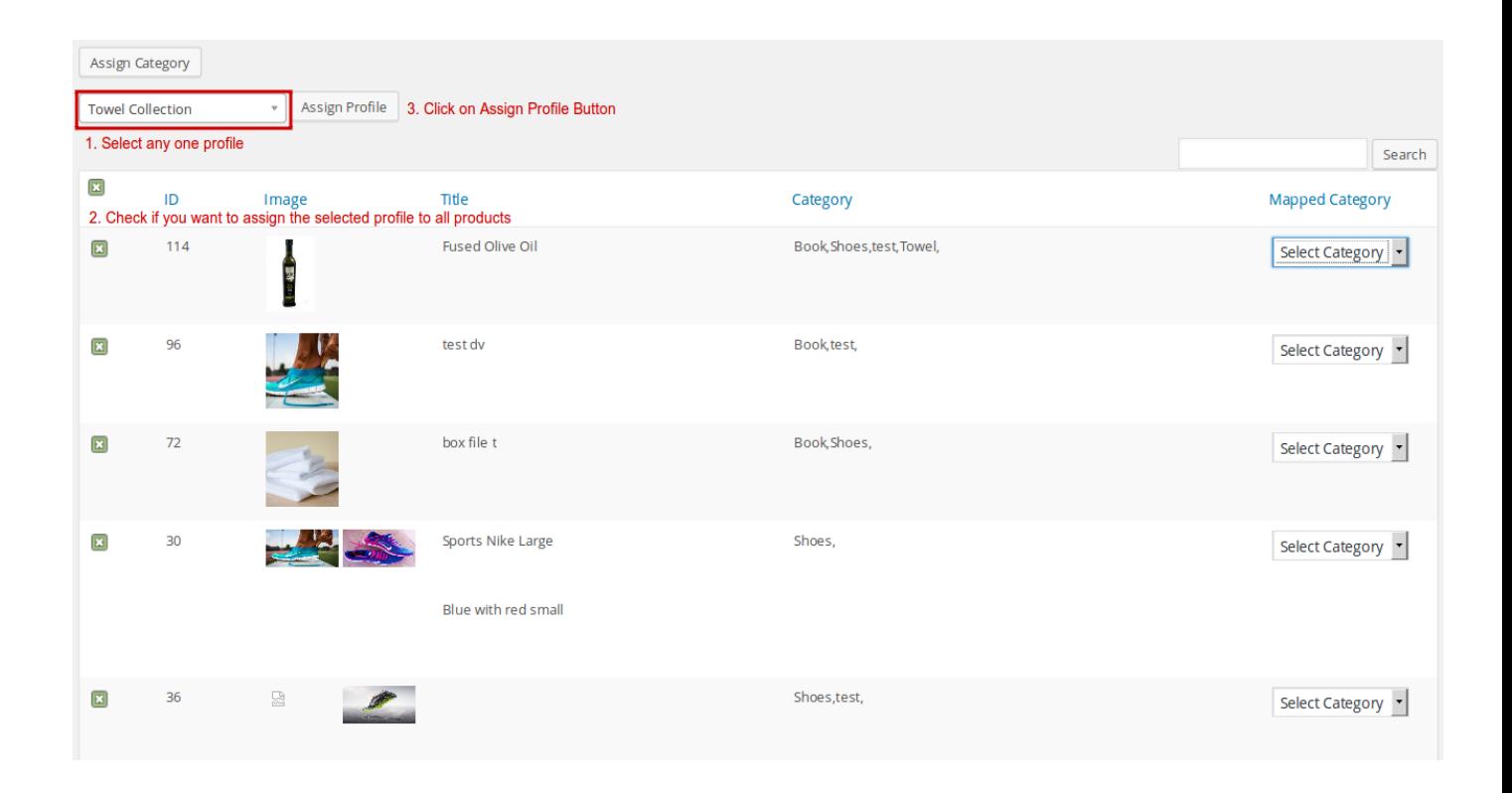

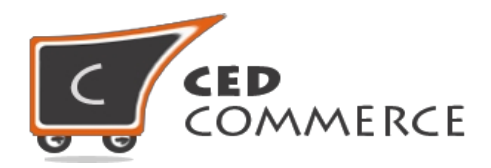

# **Map your product Meta Fields With Jet Fields:**

Suppose you want to map your amazon custom meta fields values of your product with Jet ASIN value, then from profile mapping section you can do it through map metafield .

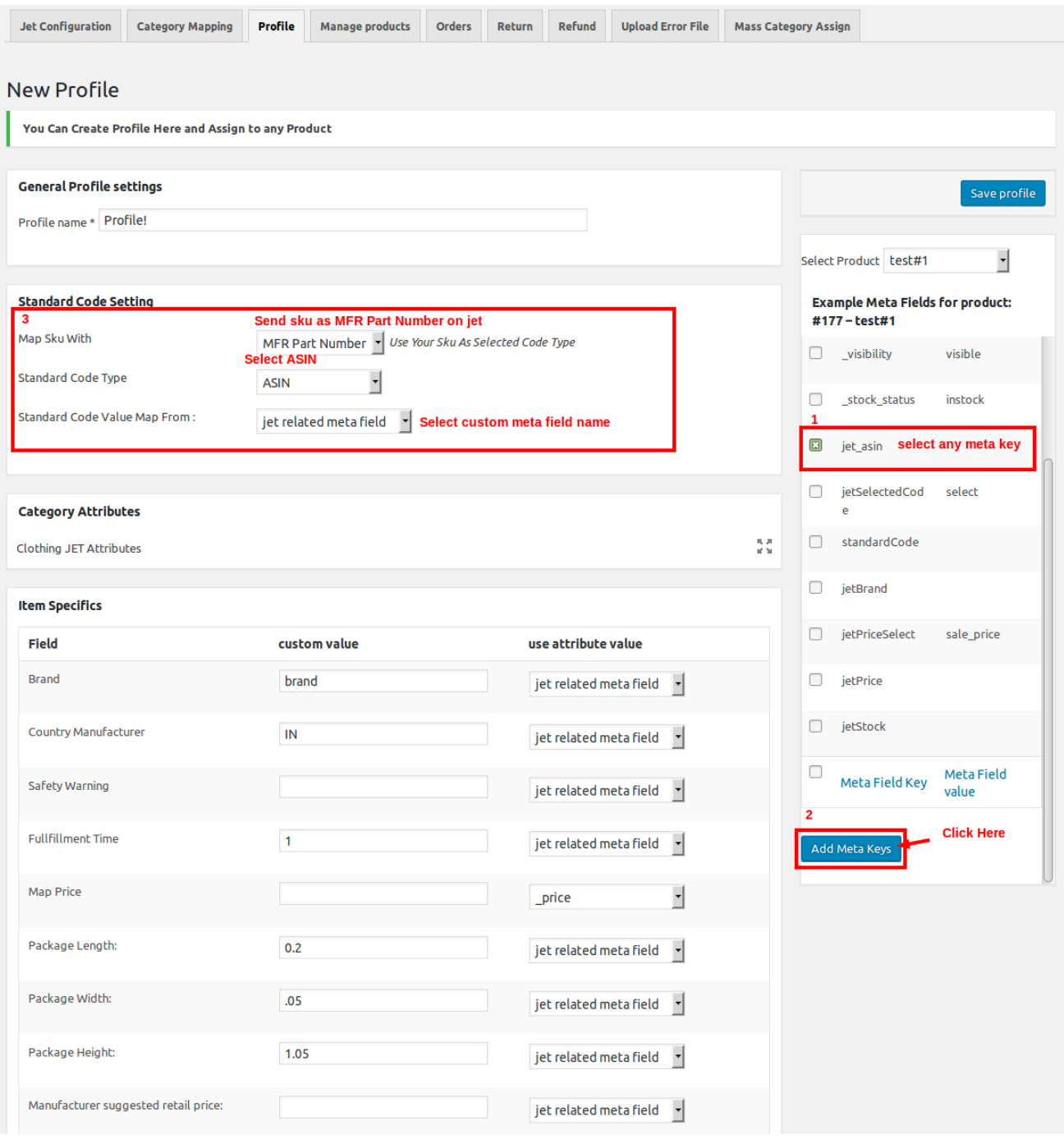

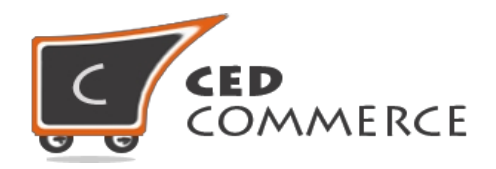

# **SIMPLE PRODUCT CREATION**

During Simple type product creation you must follow the following steps to integrate with **"jet.com"**, after completion of all the above settings , these steps are required to integrate your simple product. Firstly, assign any mapped category to product and set regular price for product .

**Note: If any image has text message then Jet System does not allow those images for the Products. Product images and gallery images should not be same.**

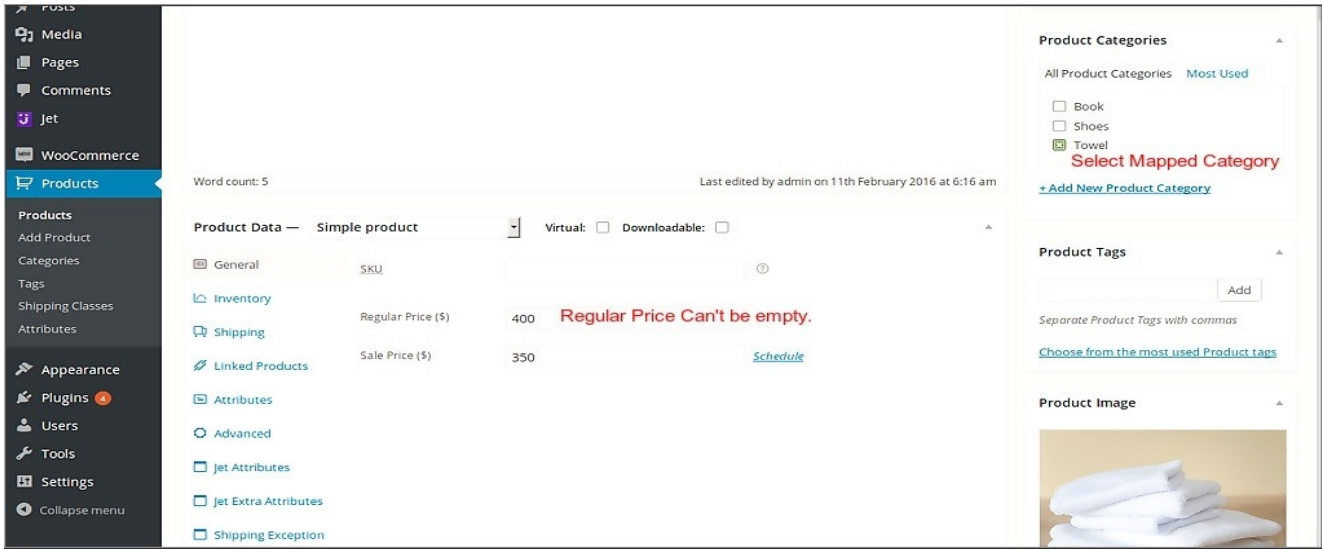

Then, under "Product Data " section click on "Jet Attributes" tab and fill all the attributes value. Under "Jet Attributes" section all attributes value is compulsory to be filled and also select any mapped category according to you product requirement ,if you skip to enter any value then you can't upload your product on jet.com. (See this in the below screenshot)

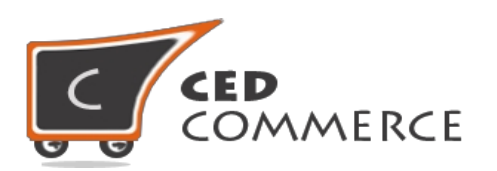

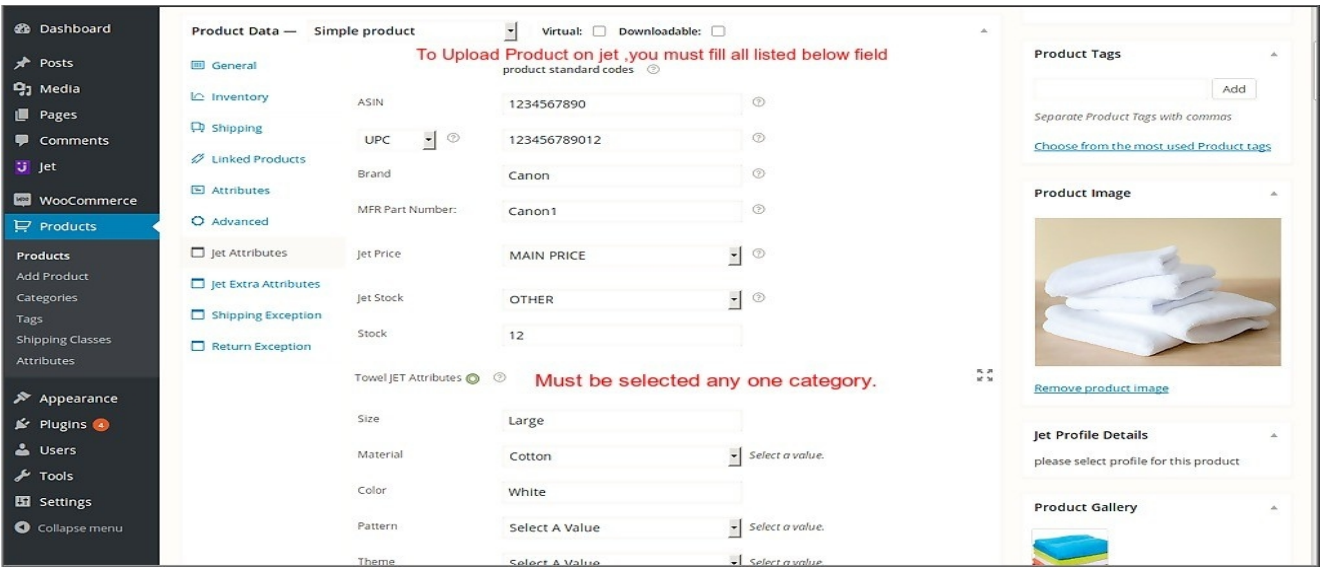

After filling of all the compulsory details, you can also send additional value for product . You can see under **"jet Extra attributes"** section .

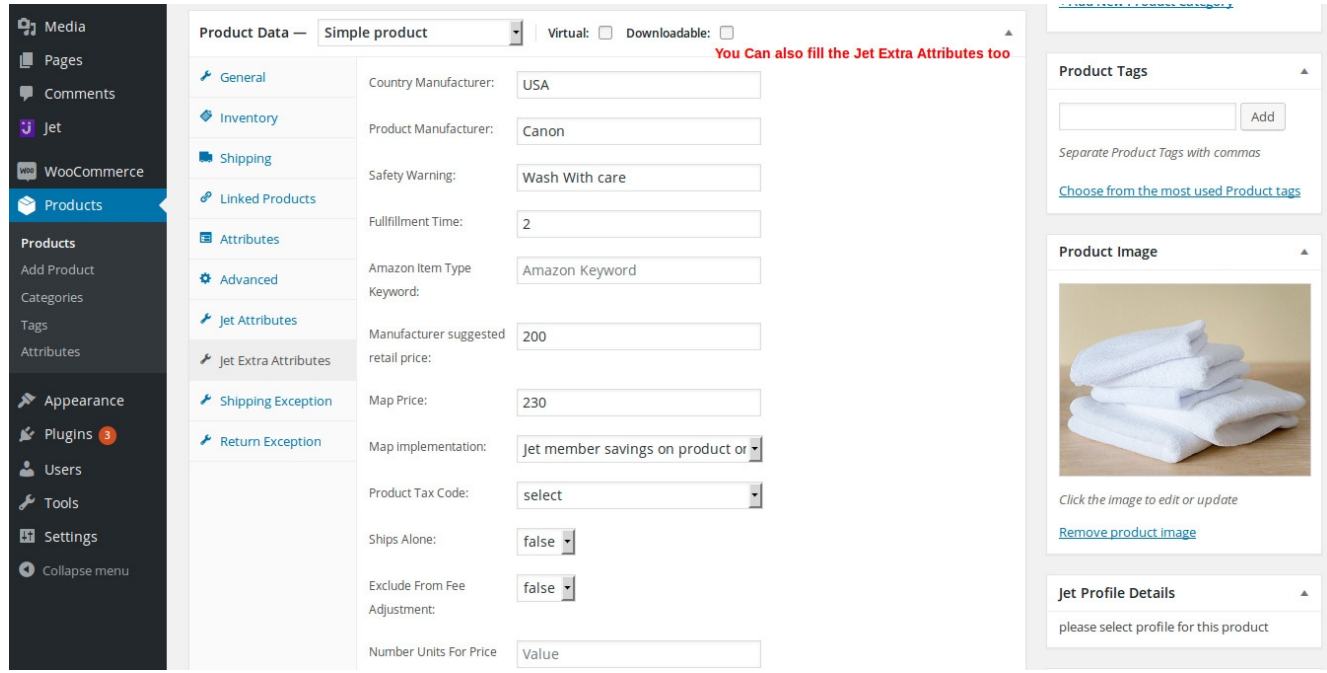

You can also set shipping exception and return exception for product . You can set the shipping exception for multiple fulfillment. To set the shipping exception for product , click on **"Shipping Exception**" tab.

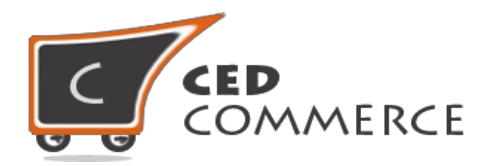

For setting return exception, click on **"Return Exception"** tab, before setting return exception ensure that you have filled all the details for **"return location settings"** such as return location id, first address, city, state and pin code under **"jet configuration"** tab .

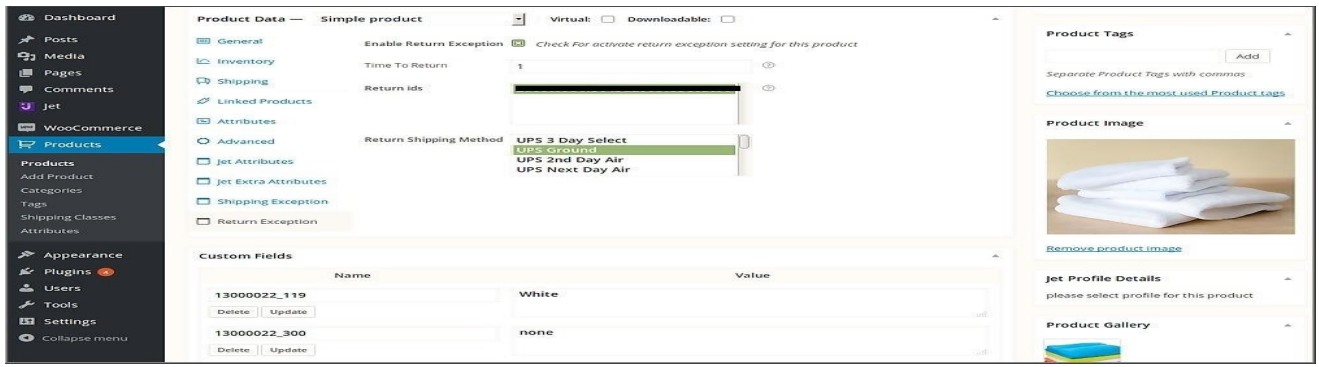

**For Upload Product on jet you must have to fill all the below details in product , if you are missing any fields then the products' status remain as "Under Jet Review" and shows "Missing Listing Data" status on jet panel.** 

- **1) Product Title**
- **2) Product Description.**
- **3) Regular price.**
- **4) Stock Quantity.**
- **5) Product Image**
- **6) Category Assign and also any one category must be selected from under "Jet Attributes" tab.**
- **7) Standard Code Type(UPC, UPC-E, EAN etc) or ASIN or Brand and MFR Part Number.**

# <span id="page-19-0"></span>**VARIABLE PRODUCT CREATION**

During variable type product creation you must follow the following steps to integrate with **"jet.com"**, these steps are required to integrate your variable product.

Firstly, assign any mapped category to product and set regular price for all variations.

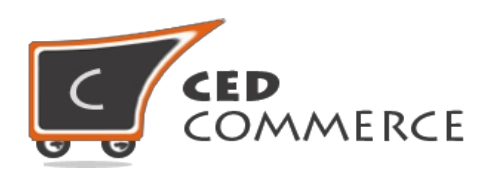

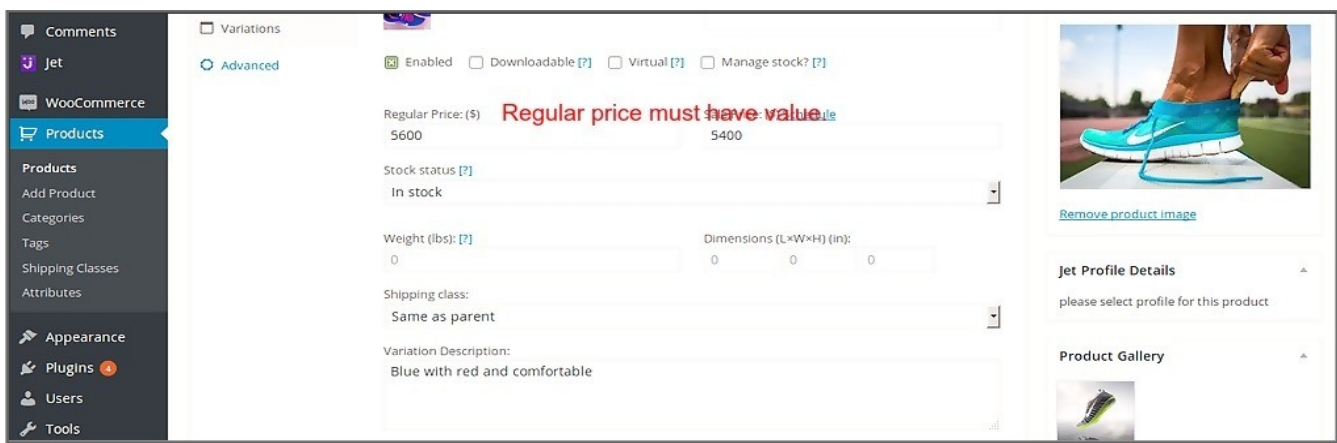

**During variable product creation you must assign the same category to all variations and also, the brand name MUST be same for all variations.**

**For assigning category to all variations, assign from "mass category assign" section.**

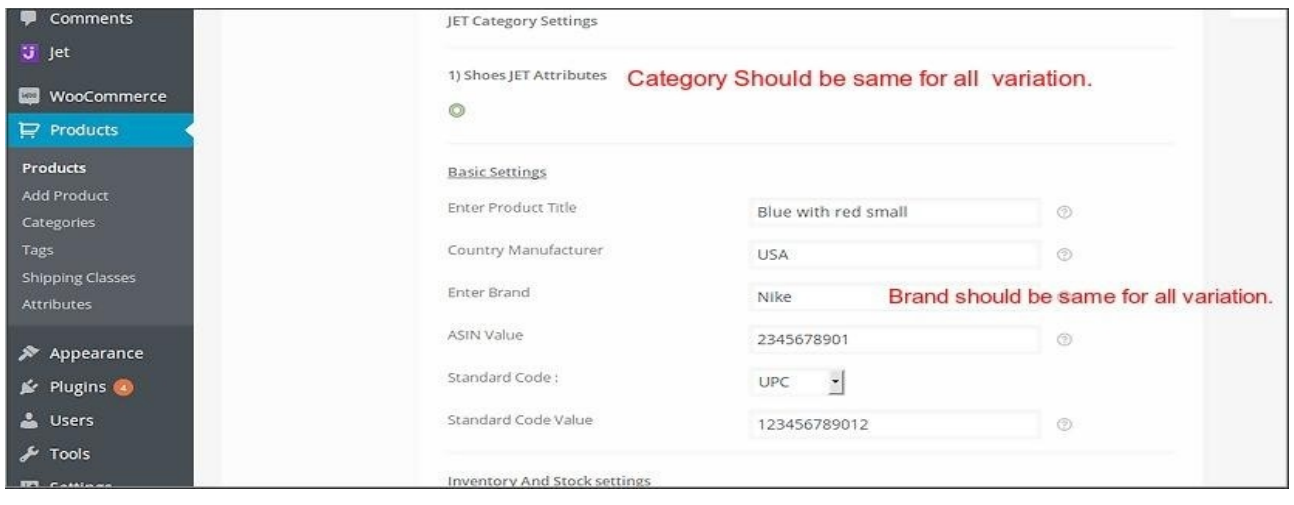

**Regarding all the extra settings, follow same steps as for simple product creations. 3For Upload Product on jet you must have to fill all the below details of product , if you miss 4any fields then the products remain as "Under Jet Review" and "Missing Listing**

**5Data" status is shown on jet panel.** 

- **1) Product Title for every variation**
- **2) Product Description.**
- **3) Regular price.**
- **4) Stock Quantity.**
- **5) Variation Image**
- **6) Category Assign and also any one category must be selected from under "Jet Attributes" tab.**

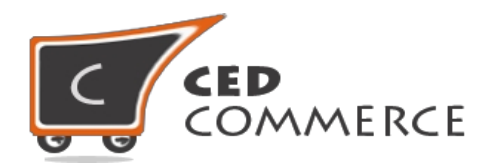

- **7) Standard Code Type(UPC, UPC-E, EAN etc) or ASIN or Brand and MFR Part.**
- **8) Selected Category should be same for all variations.**
- **9) Brand Name should be same for all variations.**
- **10) Selected category must have attributes values.**

## <span id="page-21-0"></span>**MANAGE PRODUCT**

This tab will manage the product upload , archive/un-archive system and mass product uploads. From this panel you can upload your product on jet.com. But before uploading any product on jet you must confirm that you have done all the above steps .If you skip any above steps then you can't upload your product on jet.

From here before uploading products, you can assign profile to product by click on **"Assign profile"** or **you can also upload your product without assigning profile to product**. Only one profile can be assign to one product at a time .

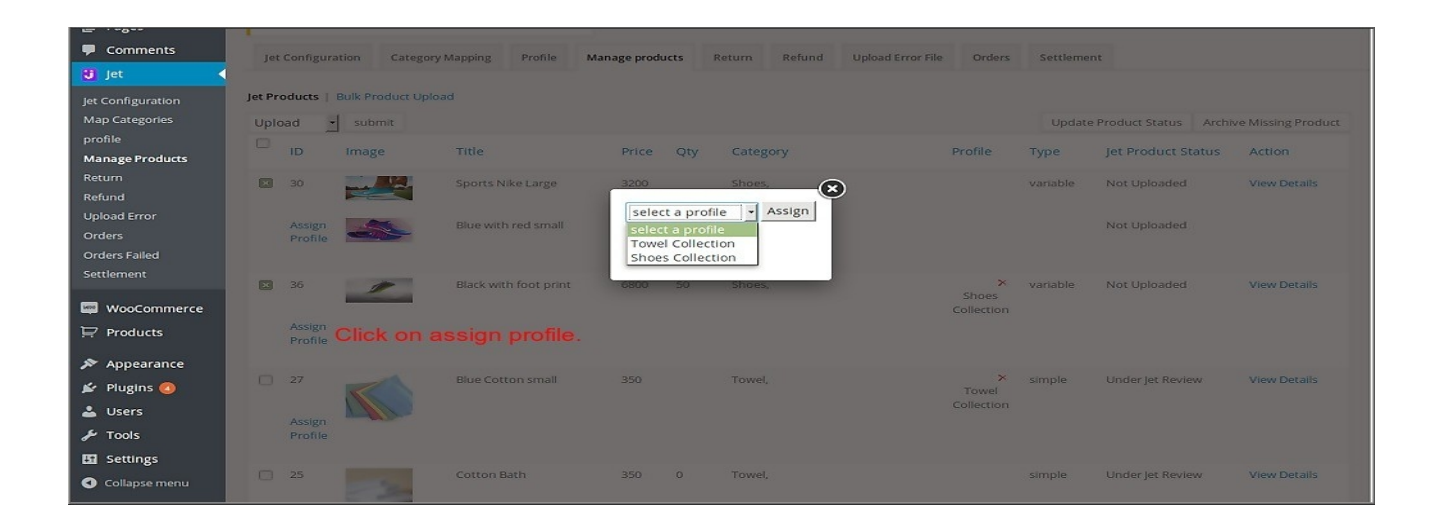

**Mass Category Assign on product page** we can also assign category from manage product page be selecting the desire product and click on 'Map Category'

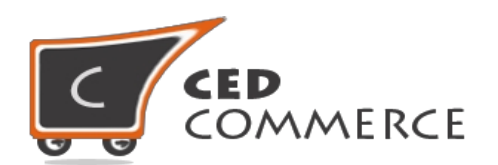

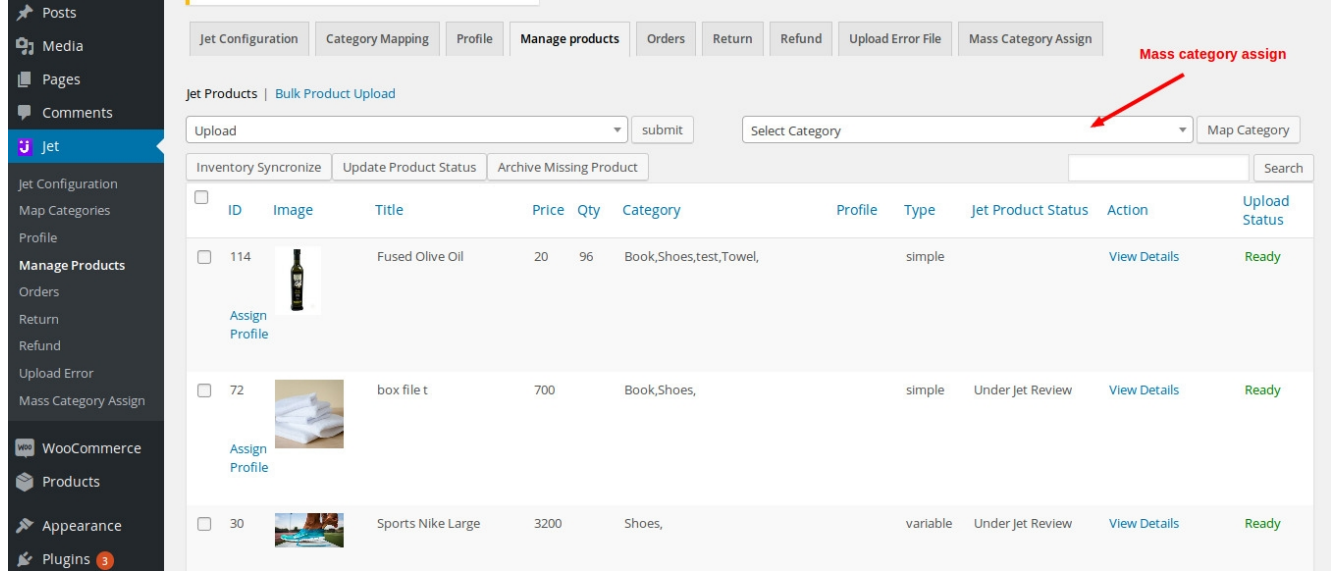

**Before Uploading Products on jet, check whether or not prroducts are ready to be uploaded . If not Ready then click on "Not Ready".**

For uploading product on jet, Select **"Upload"** option from dropdown and then select checkbox for product and click on submit button. See below screenshot.

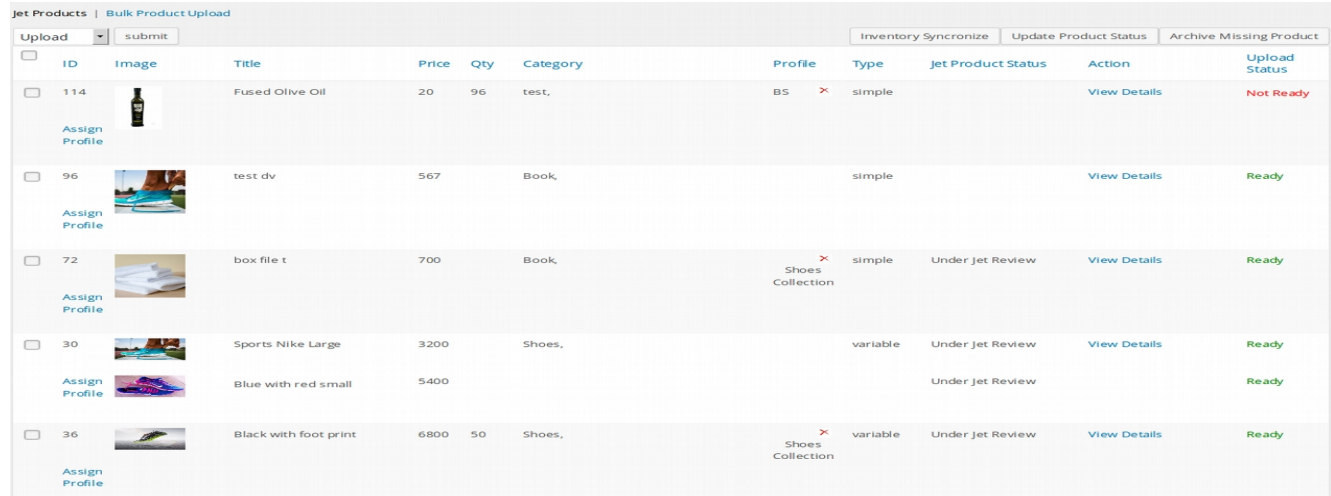

#### **Close product**

Jet.com provides the ability to close uploaded products. If a merchant wants to close his uploaded

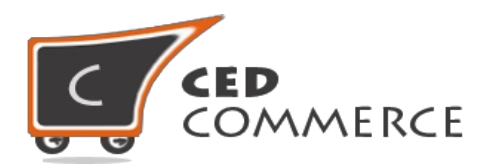

products at any time after successfully uploading, it can be done easily. For this, Select product from the product panel by selecting the checkbox.

Thereafter, Select ARCHIVE action and click on the *Submit* button and product will be archived and its status changed to A*rchived*. This product will be then closed to jet.com and will not appear on jet.com for purchase.

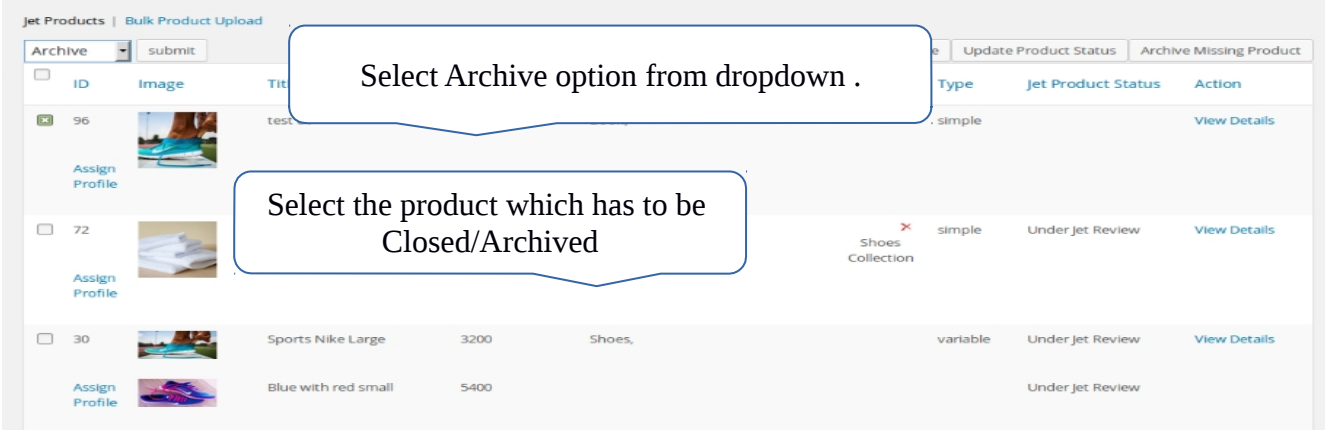

## **ii. Reopen product**

Jet.com provides the ability to reopen the closed products. For this, Select Archived product and then select *Un-archive* option from the Action dropdown and click *Submit* button.

The selected product will be available again for purchase on jet.com. Merchant can archive or Unarchive multiple products by selecting multiple products using checkbox.

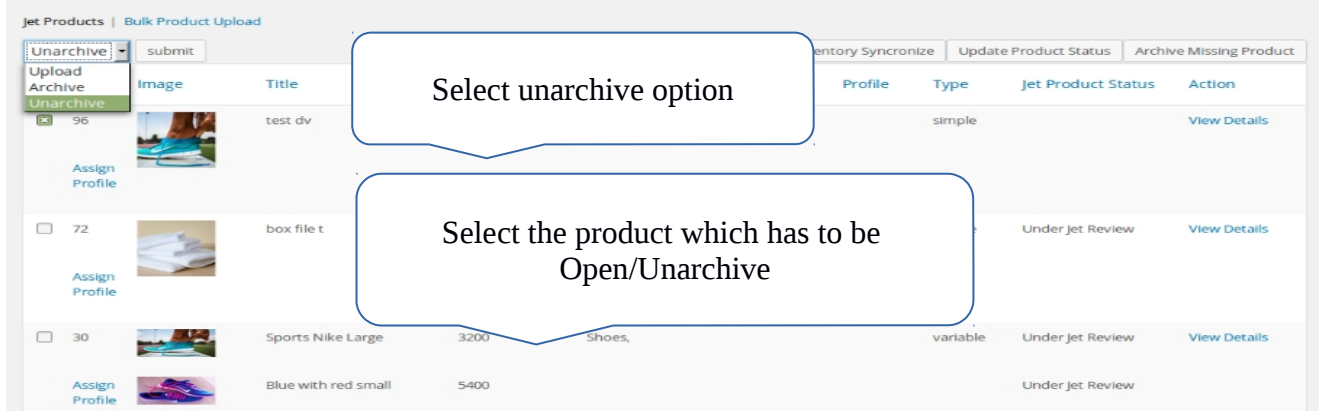

## **2. Mass product Upload**

Under this section you can perfoem multiple bulk functionality

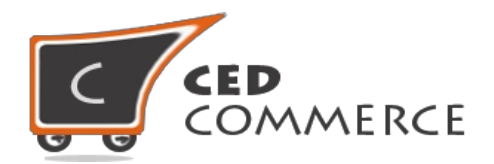

- 1. Upload products, Archive and Unarchive product in bulk .
- 2. Products Upload By Category .
- 3. Bulk Profile Mapping

This panel will list all the products assigned in jet categories in multiselect dropdown. For uploading the product on jet.com from here, select the mass product upload type using *Mass Select dropdown* by changing the respective dropdown values. (All product, Selected product and Excluded product) and after that *Upload* Action should be selected from mass Action submit button should be clicked. It will upload the products on jet.com through wordpress schedule process . And also you can follow the same step for archieving and unarchieving your products from jet.com.

You can also upload product by category and assign profile to multiple products at a time.

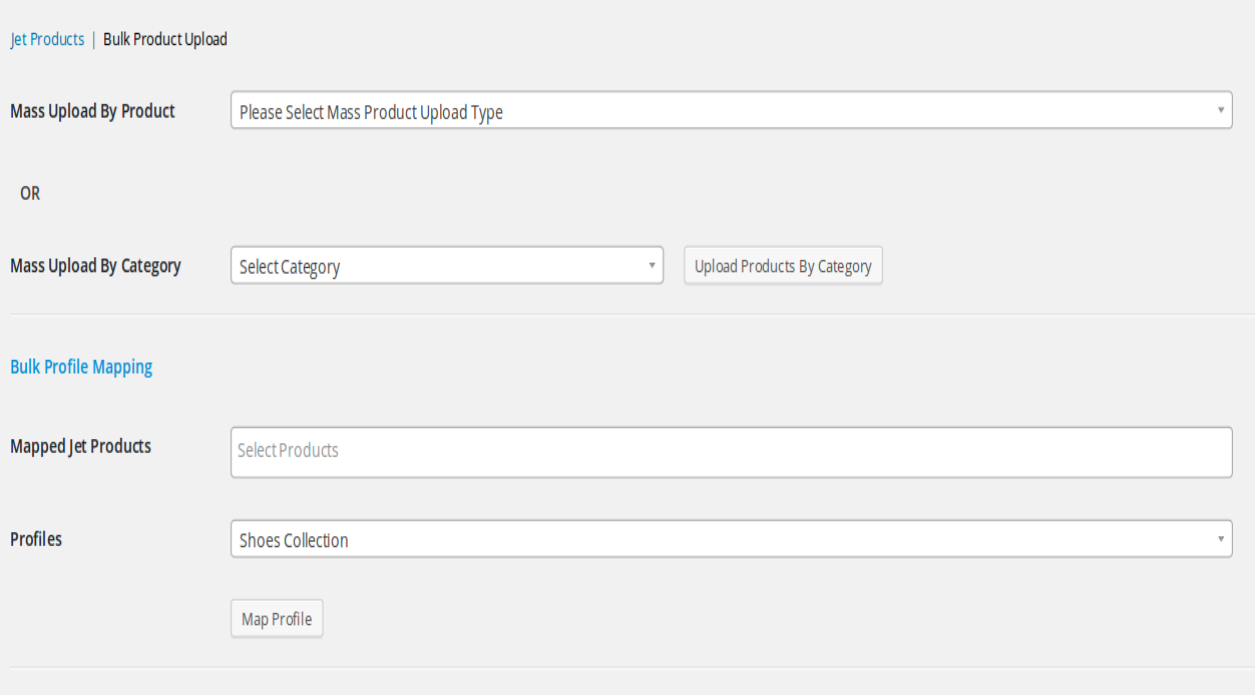

## **View Product Status**

To view the product status click on the "Manage Product" tab .Under "Jet Product Status" column, it

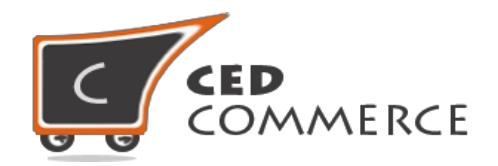

will display the current status of the product.

# **2. Rejected files**

We upload jet.com product using their file upload process. Due to any reason if an error occurs during the product upload then that product will be listed in the *Rejected File* panel.

From here the merchant needs to go to *View Error & Resubmit* action.

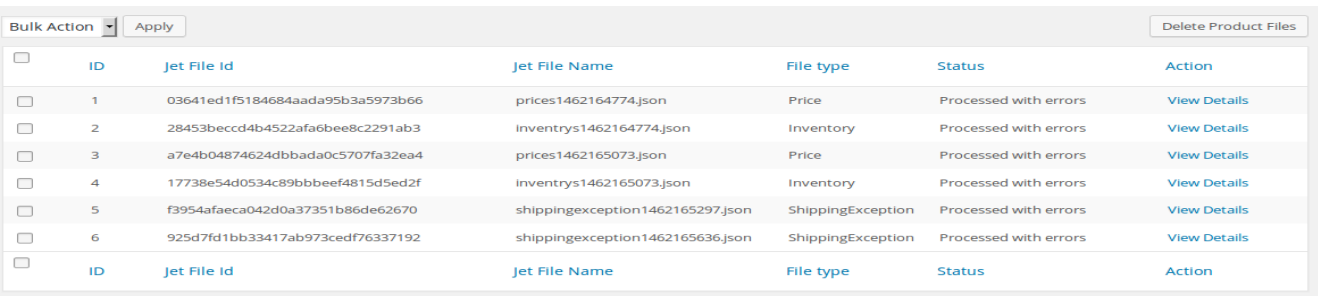

Here the Errors present in the corresponding file appear with *Resubmit* button.

When the merchant clicks on this button his product will be resubmitted to jet.com. If the product gets submitted successfully then the status of the file will change to N/A.

**Note:**The errors corresponding to the related files will be listed under the Error Description section on the Error Files Page (as shown above in the "Uploading Error " section). It is the responsibility of the admin/merchant to locate those errors in the respective files and resolve them.

# <span id="page-25-0"></span>**JET ORDER**

We have set up a Cron for the orders that will fetch all the "**ready state**" orders generated on jet.com. Or you can set **"Order Cron"** by copying order cron url from extra settings of configuration details.

You can also fetch jet order manually from jet by clicking on **"fetch order"** button.

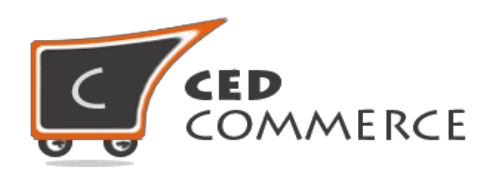

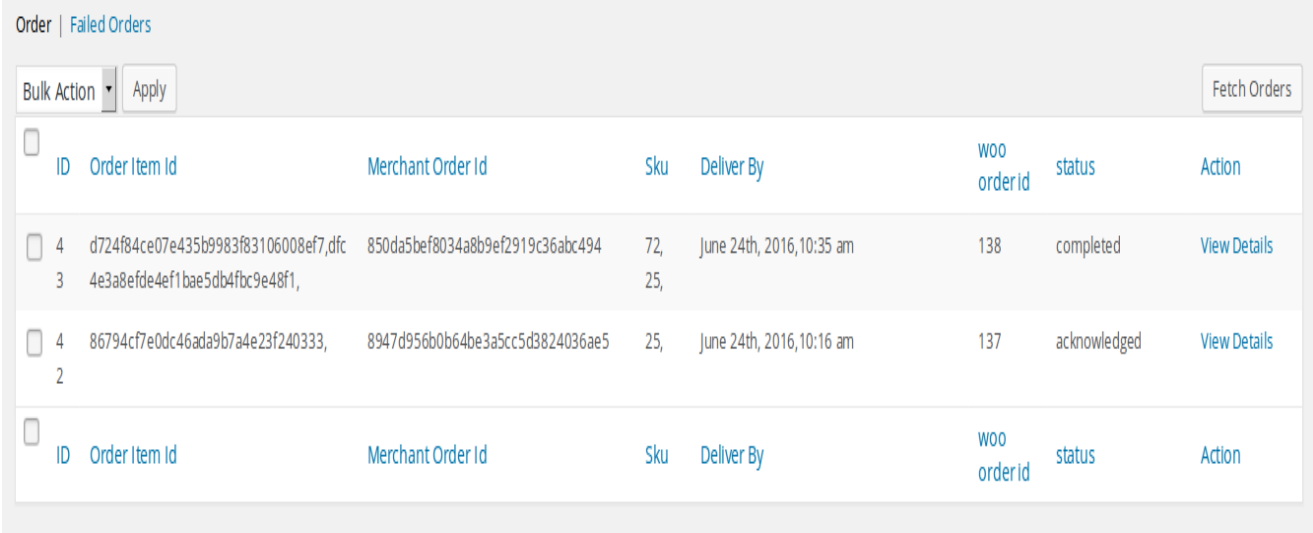

Firstly, the merchant should notify jet.com that whether he is able to fulfill the orders or not. For this we have added two options – Acknowledge *and Reject*. If a merchant is able to fulfill the orders then he needs to send an acknowledgement. Otherwise, he needs to send a reject request.

As the merchant chooses *Acknowledge* option, jet.com gets notified that the merchant is able to fulfill the order. We have used default shipping method (flat-rate) and default payment method (check money order) for jet orders. So the merchant should enable these methods in his WooCommerce store.

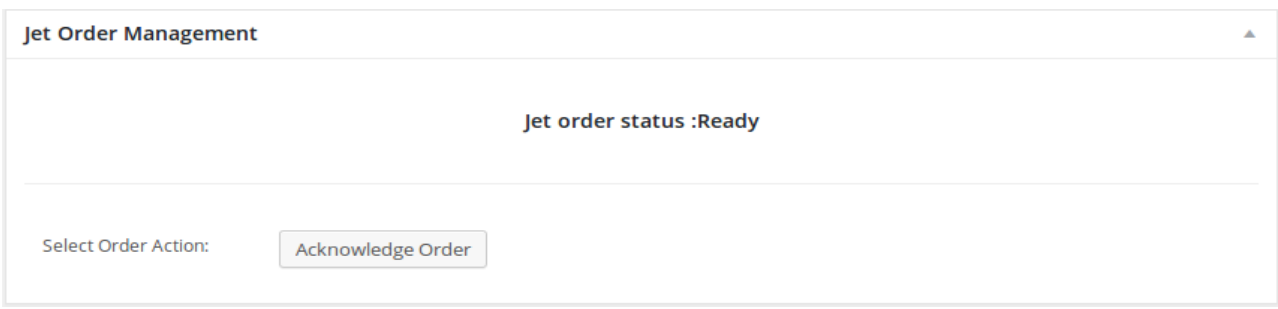

For shipment, we have added an extra section from where the merchant can create shipment for orders.

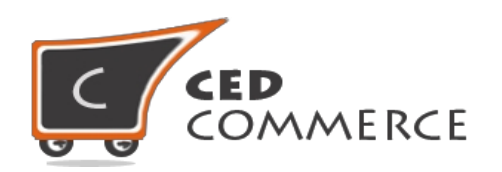

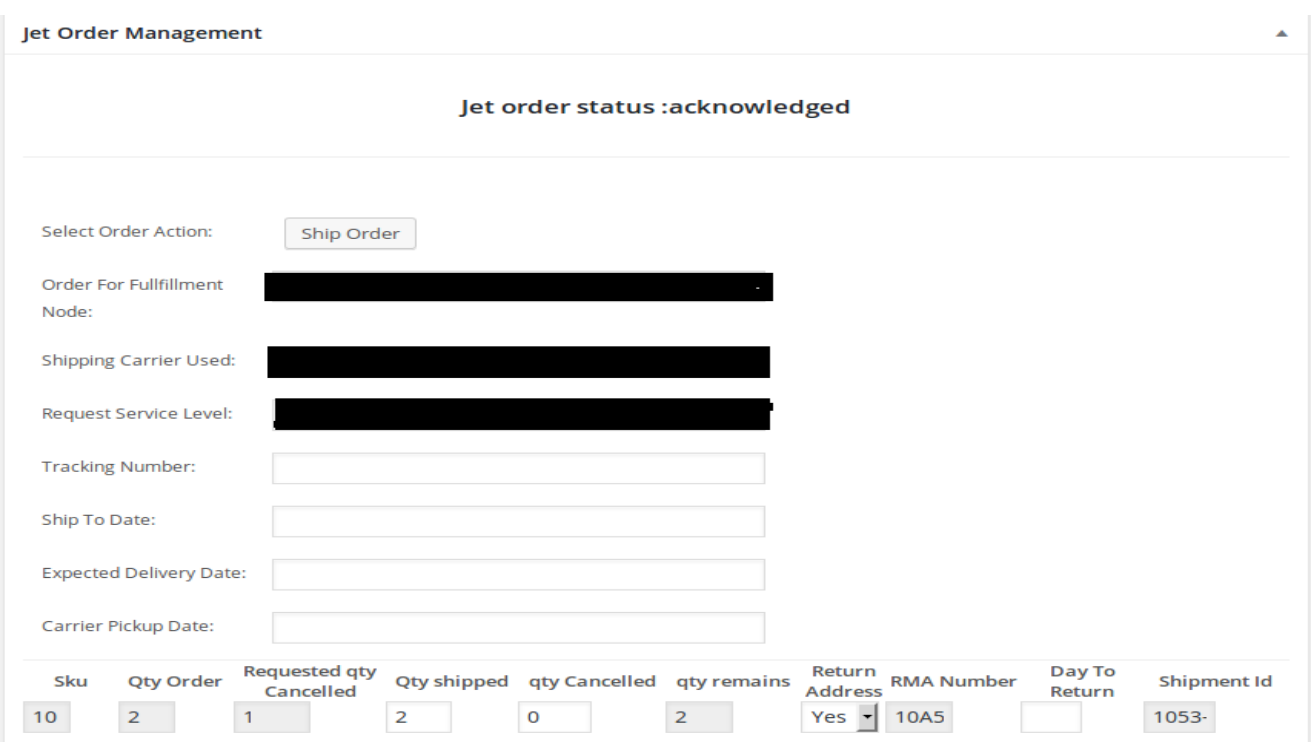

In the **quantity cancelled** field, the merchant needs to enter the quantity he is not able to supply when the order is placed; **quantity ordered** will be auto-filled. **Product SKU** will reflect the SKU of the ordered quantity.

If the merchant wants to send a **Return location address** then it can be done by selecting 'yes' from the dropdown. It means after completion of order the customer initiates a return request for the order then the product will be returned to the address set in the **return location** configuration setting. When the merchant choose option *Ship*, the order will be shipped. The status of order will change to *Completed*.

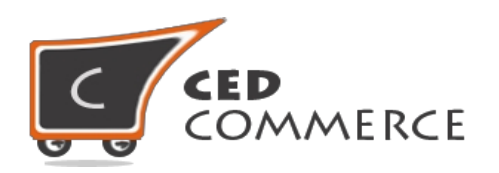

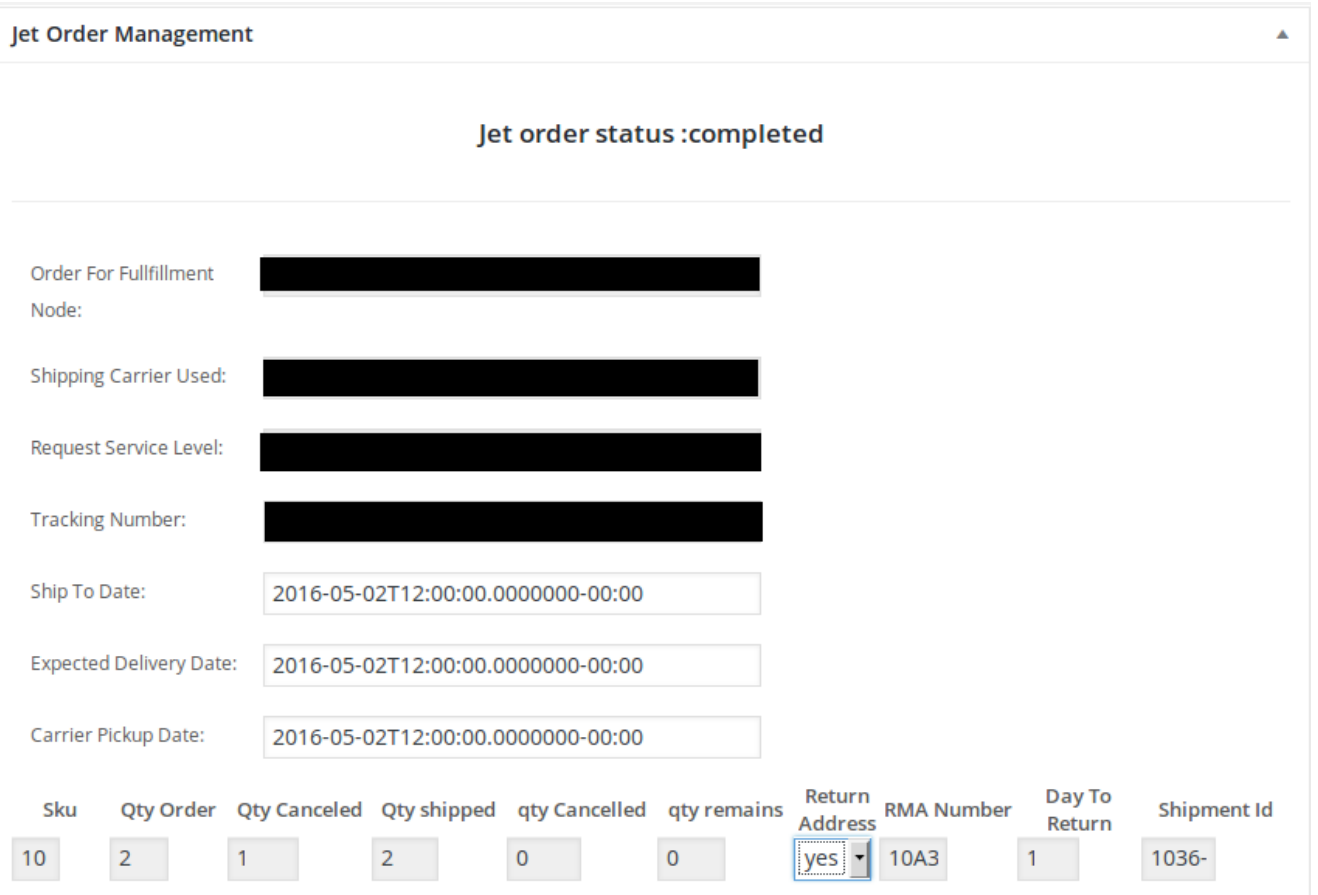

# <span id="page-28-0"></span>**FAILED ORDER**

This panel lists all the failed orders which can't be fulfilled due to any reason .Also, lists all orders rejected by merchant.

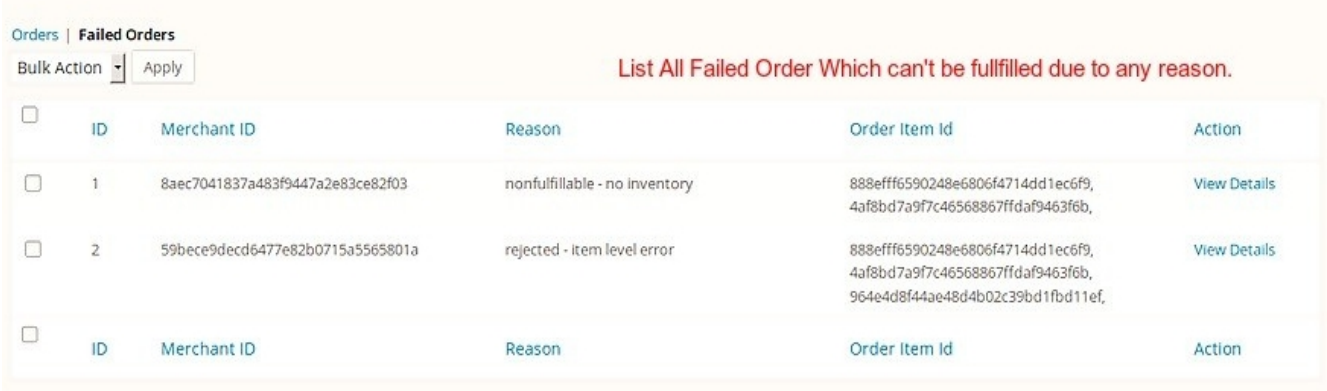

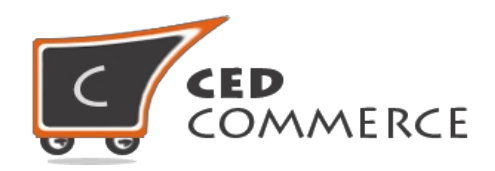

## <span id="page-29-0"></span>**JET RETURN**

This panel informs merchants about the returns generated for the completed orders on jet.com. Whenever a return will be generated for a completed order, it will be listed in the return panel with status *Created*.

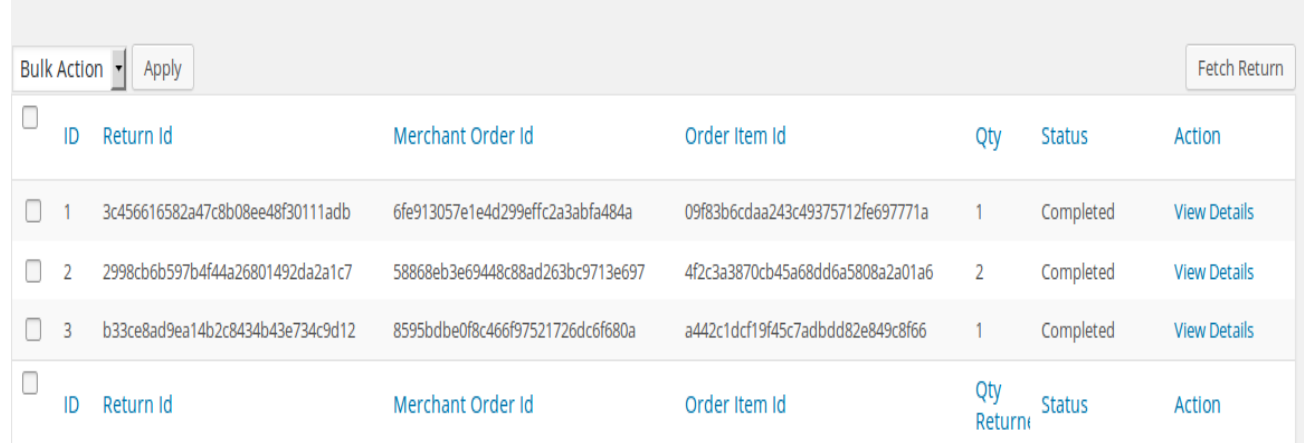

For completing the return the admin/merchant needs to enter some information like quantity refunded, return feedback, and agree to return or not. Thereafter the merchant is required to click on the *Edit* link. It will open a form that contains all the required fields which is to be filled by merchant for completing the return.

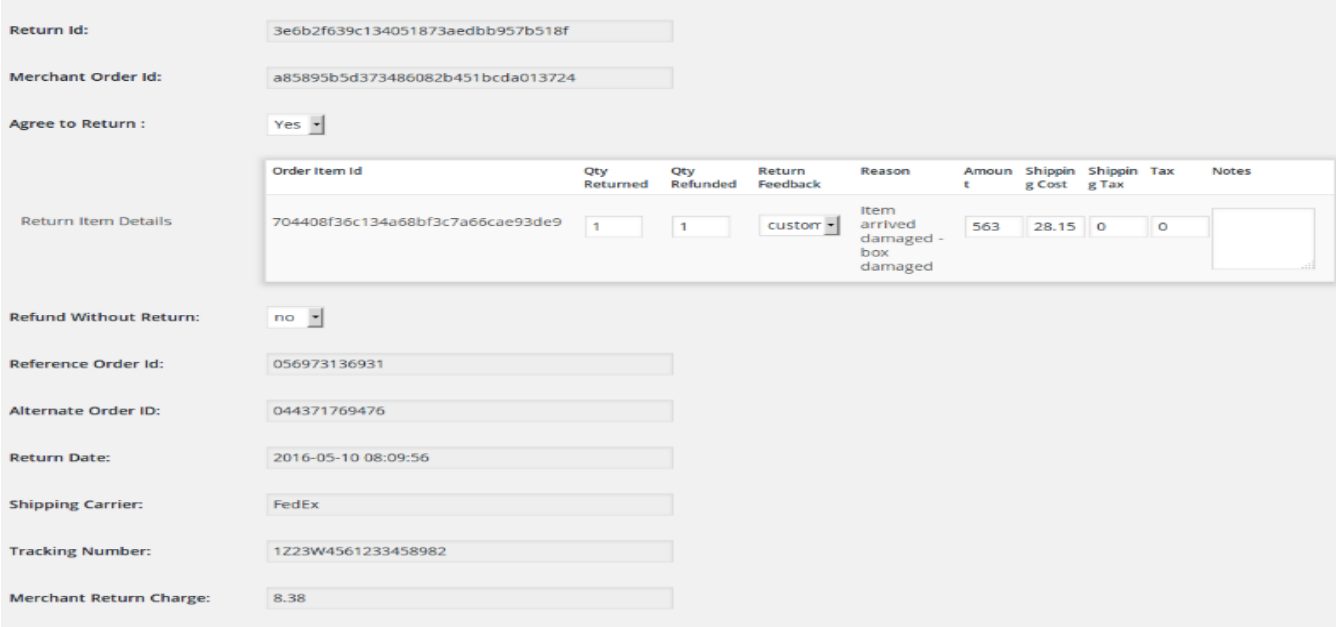

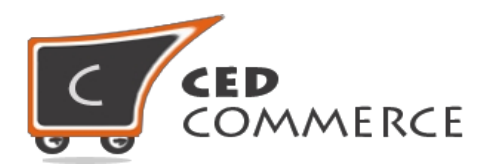

#### **1. Qty Refunded**

Here the merchant needs to enter the quantity he wants to refund to the customer.

**2. Notes**

Here the merchant needs to Add Additional notes if he want .

### **3. Return Feedback**

Here the merchant needs to choose the Return feedback about the return.

#### **4. Agree To Return**

If the merchant has agreed to return the charges that customer has requested, then the merchant needs to select 'yes', otherwise 'no'.

Except this all the fields will be initially filled like order id, merchant id, return id, amount, shipping cost, shipping tax(if no shipping tax has been charged it will appear blank), tax(if no tax has been applied it will appear blank).

Once the merchant fills all the fields and clicks on the *Submit button*, his return will be completed on jet.com. A message will appear mentioning that the return has been completed and in the return panel its status will be changed to *Completed*.

# <span id="page-30-0"></span>**JET REFUND**

If the merchant ships any order generated on jet.com and after that if a customer return that product/order directly to the merchant without the involvement of jet.com, then the merchant needs to send a request on jet.com for completing this type of return. To manage this type of return there is a panel 'J*et Refund'*.

You can create refund of "Completed Order" . First, Select Any Completed order to create Refund from this panel.

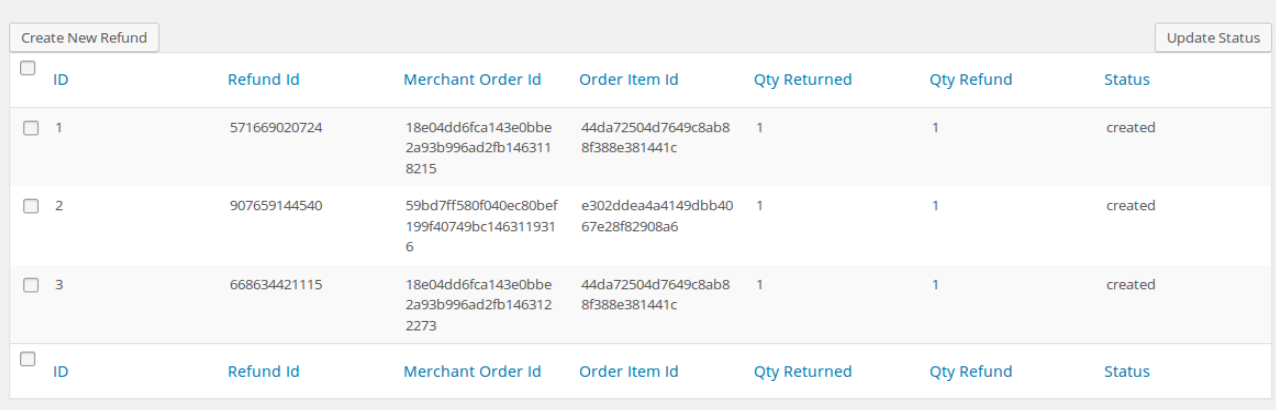

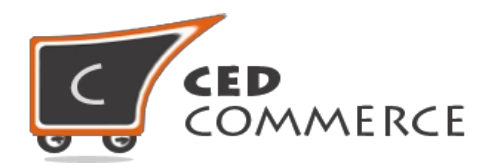

After Submit from above panel you will be redirected to Refund Panel, From where you can create refund for items.

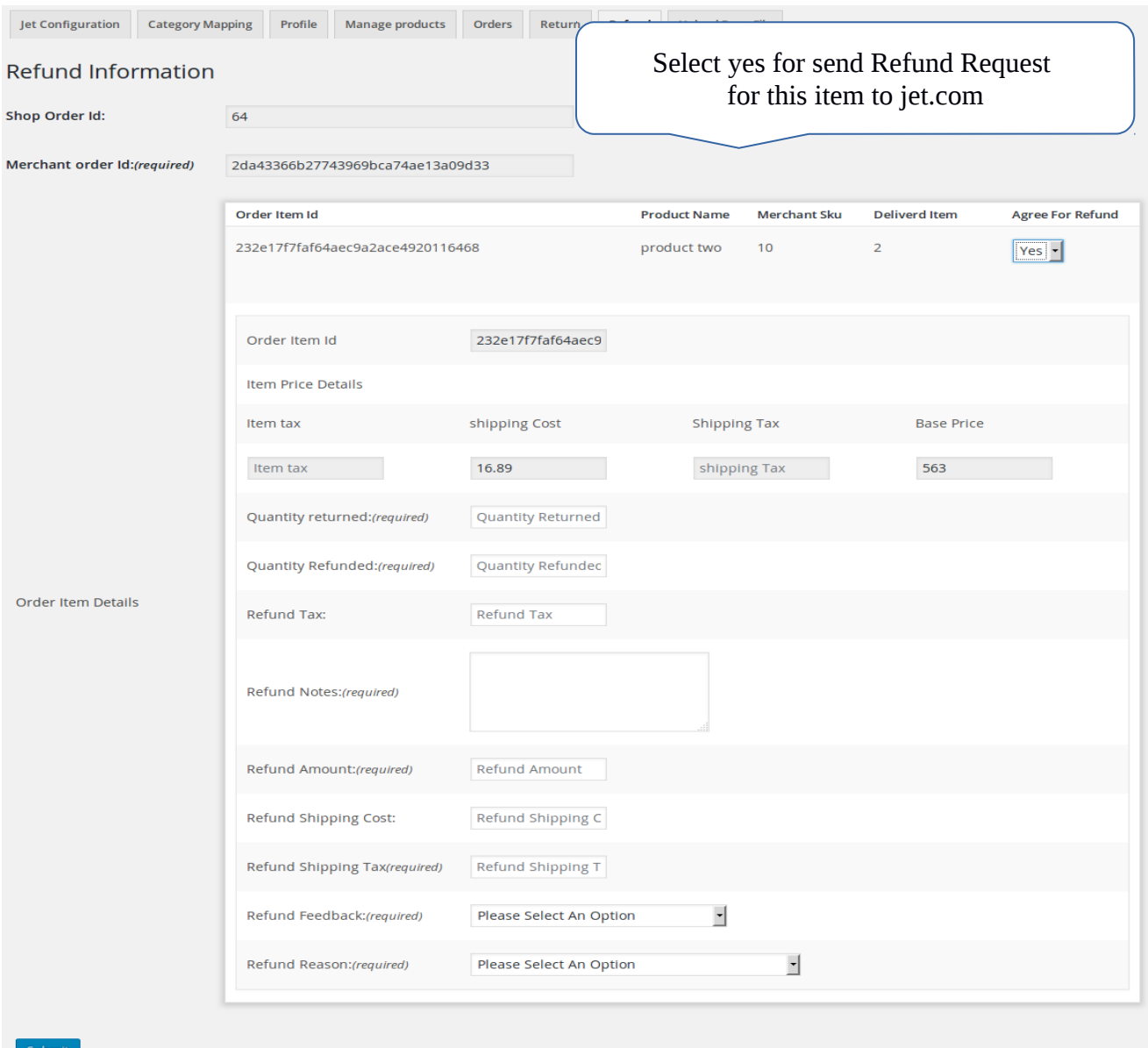

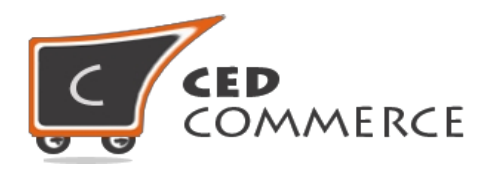

#### **1. Merchant Order Id**

This is the order id for which return request has been generated.

#### **2. Order item id**

This is the item id that has been ordered, for which return request has been generated.

#### **3. Qty Returned**

This is the total quantity that has been returned. It should not be more than shipped qty.

#### **4. Qty Refunded**

This is the quantity that the merchant wants to refund. It should not be more than the returned quantity.

#### **5. Refund tax**

This is the tax applied on the products returned.

#### **6. Refund Amount**

This is the amount that jet has to return to the customer.

#### **7. Refund Shipping Cost**

This is the shipping cost applied on the returned product.

#### **8. Refund Shipping tax**

This is the shipping tax applied on the returned product.

#### **9. Refund Feedback**

This is the feedback merchant wants to send about the returned product.

#### **10. Refund Reason**

This is the reason why customer has returned the product.

#### **"If you create Return For Any Order then you can't create Refund For that Orders."**

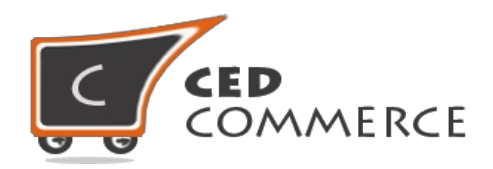

## <span id="page-33-0"></span>**Sales Data**

In this section you will get the best marketplace price for your sku including your marketplace price also for your "available for sale " products .

There are two prices one "My Best Offer " where you will get the best price of your sku and second one " Best Marketplace Offer" where you will get best price for your sku.

For getting more chances to win an order try to provide minimum price to your sku,that is :

"My Best Offer " = "Best Marketplace Offer "

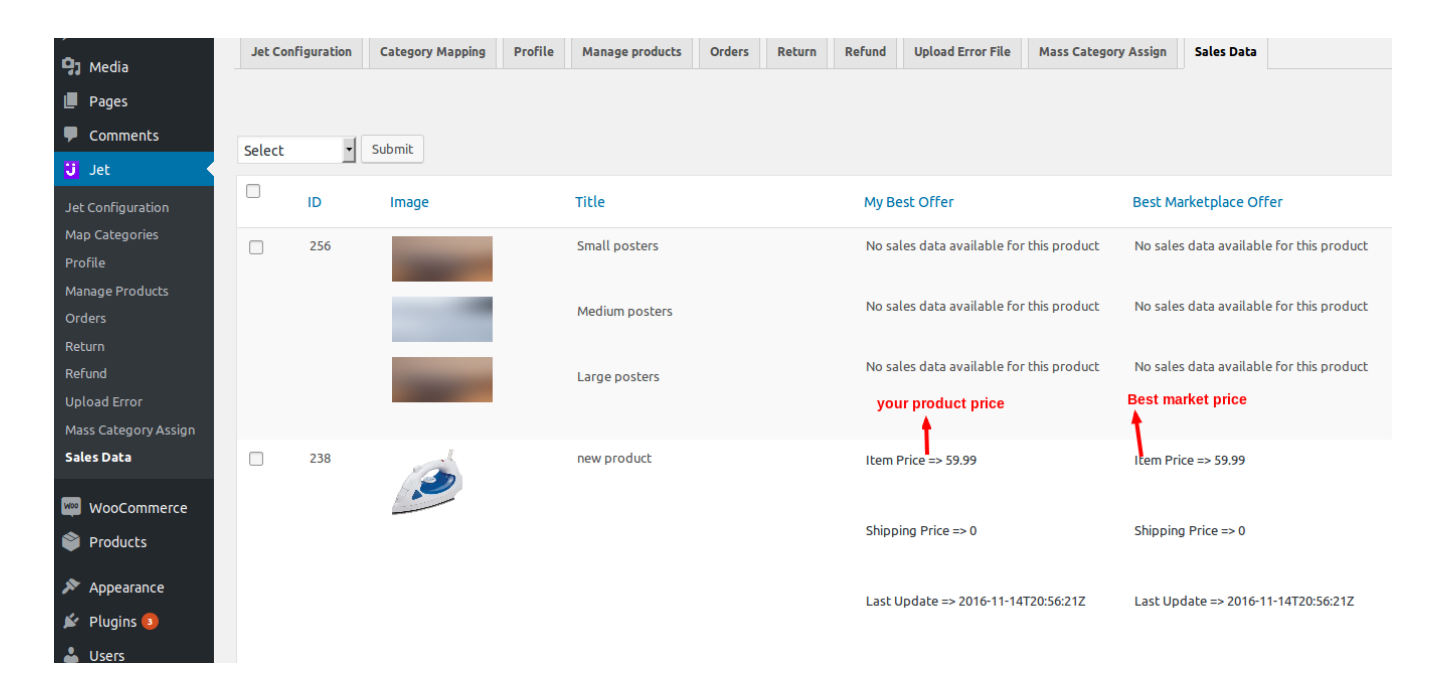

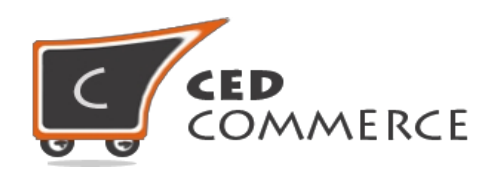

# <span id="page-34-0"></span>**DashBoard Reporting**

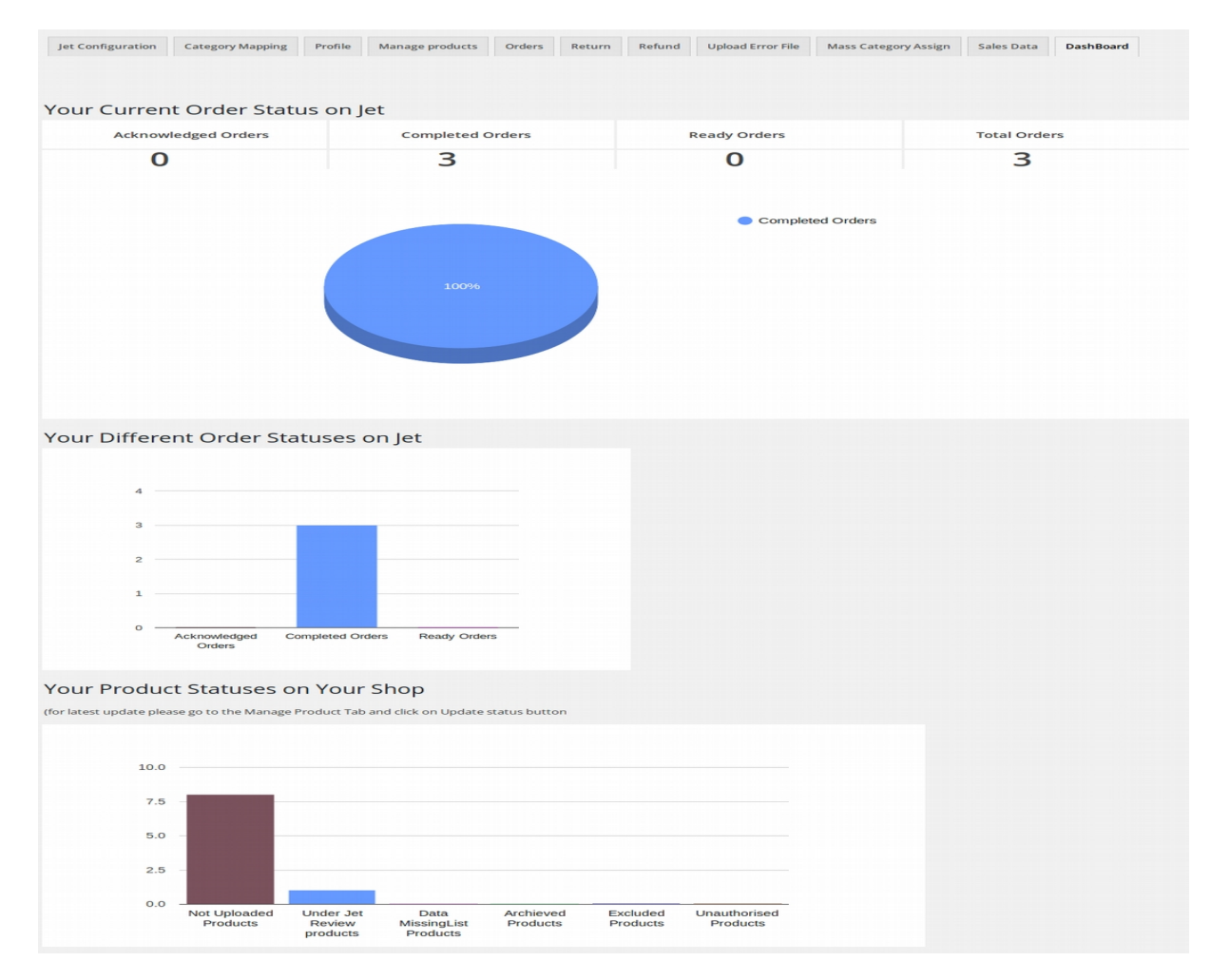

In this section you will get the information about your shop products as well as your jet products in a graphical design, It will tell you that how many products of your shop is uploaded,under jet review, archive etc, and it will also inform you that how many of your orders are acknowlwdged, completed and ready on jet portal.

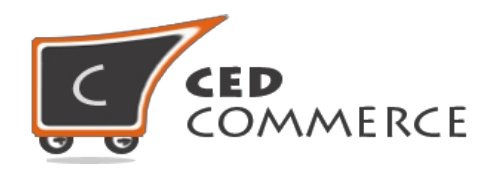

# <span id="page-35-0"></span>**Vacation Mode**

If you mark the checkbox then all of your products will be archieved on jet and again you unmark this then all products will unarchieved.

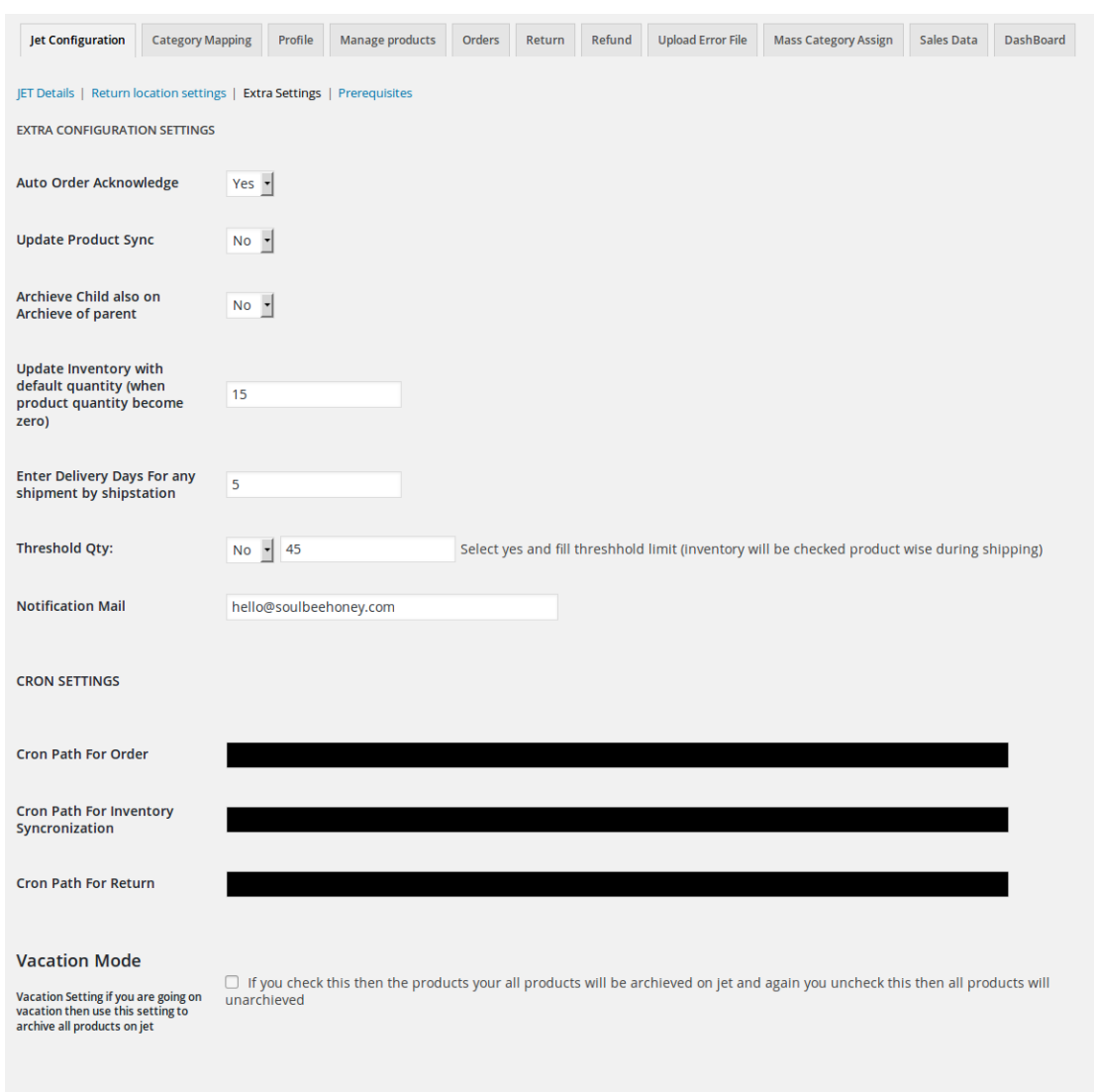

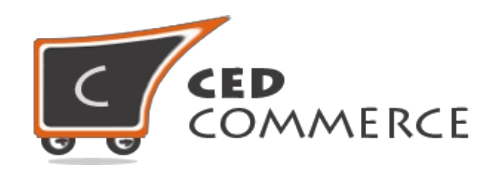

# <span id="page-36-0"></span>**Automatic Repricer**

You need to select "Yes" on "Use Auto Repricer:" to use Auto-Repricer and set server cron from "CRON SETTINGS" section you will get path for server "Cron Path For Inventory Syncronization"

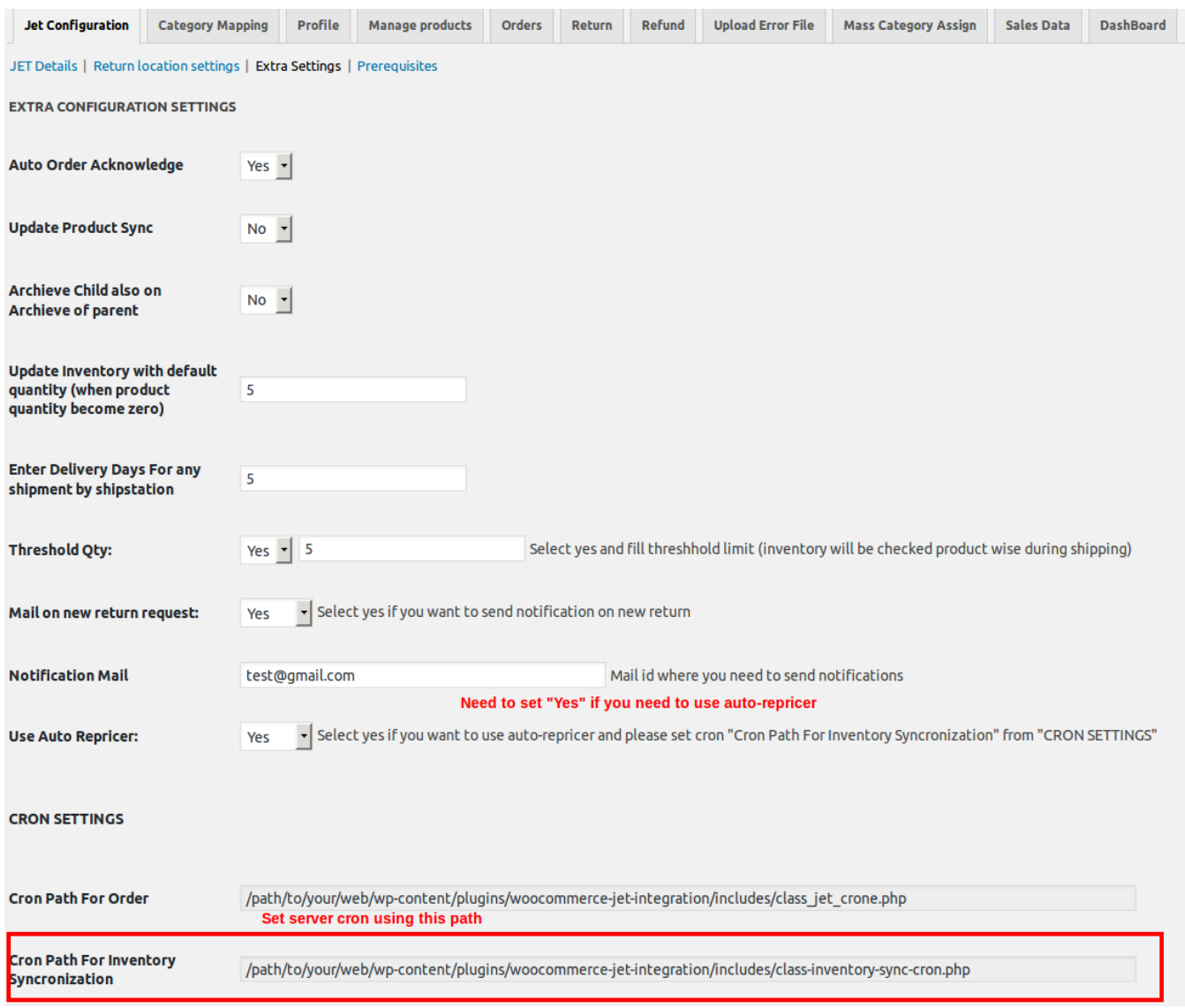

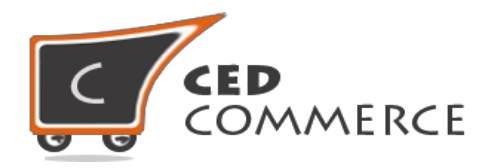

In this feature you need to set minimum and maximum price at product level and a bid amount that will help to adjust price in repricer.

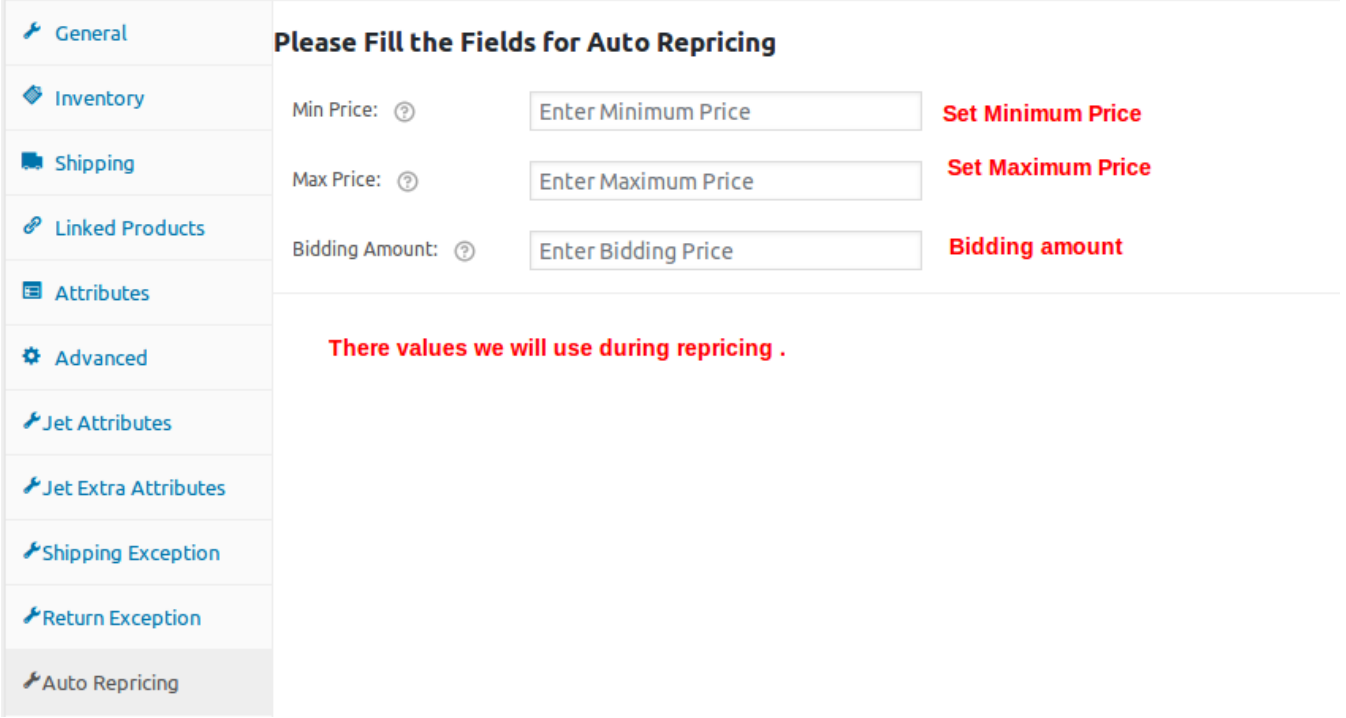

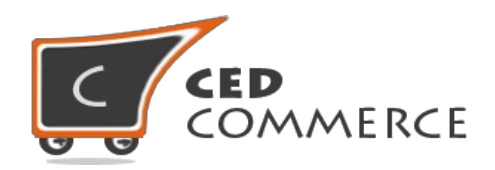

# <span id="page-38-1"></span>**CRON STATUS**

The updated status will be reflected (visible) as follows:-

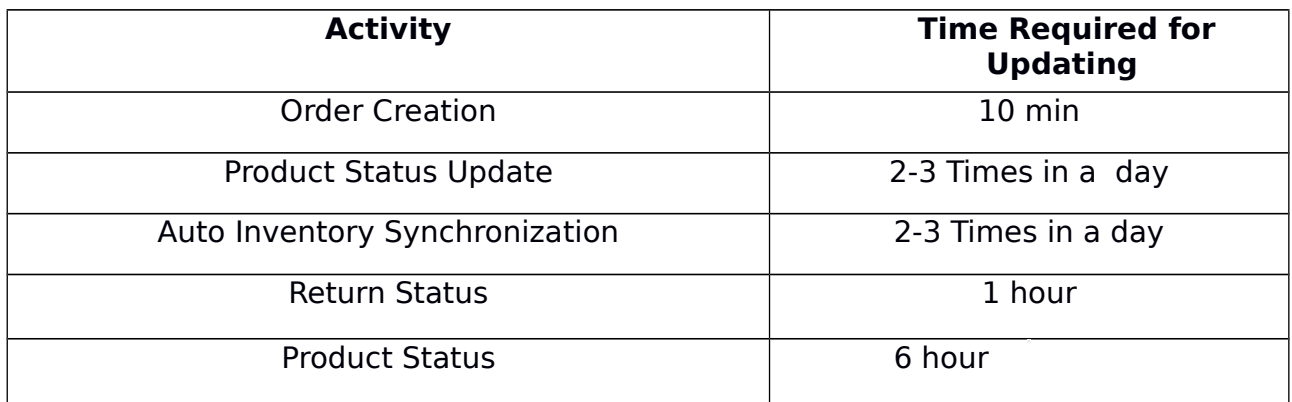

## <span id="page-38-0"></span>**SUPPORT**

If you need support or have questions directly related to JET-WOOCOMMERCE-INTEGRATION, please use our Online Message form to contact our support team or send us an email at [support@cedcommerce.com](mailto:support@cedcommerce.com)

Best Regards,

CedCommerce Team